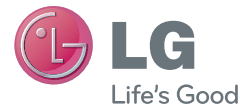

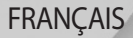

#### Guide de l'utilisateur

# LG-E975

Un guide d'utilisation vidéo est également disponible sur le site www.mylg.fr

MFL67781206 (1.0) www.lg.com

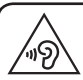

A pleine puissance, l'écoute prolongée du baladeur peut endommager l'oreille de l'utilisateur. Ce produit est conforme à :

- l'arrêté du 8 novembre 2005 portant application de l'article L. 5232- 1 du code de la santé publique relatif aux baladeurs musicaux

- à la norme NF EN 50332-1:2000

- à la norme NF EN 50332-2:2003

Le niveau de pression accoustique du téléphone portable de marque LG, type LG-E975 est compatible entre autre avec les kits piétons LG et le casque Bluetooth™ HBS-700, en accord avec la norme EN 50332-1.

Le niveau de tension maximale de sortie est conforme à la norme EN 50332-2. De plus, cet appareil est conforme à l'article 2 de l'Arrêté du 8 novembre 2005 relatif aux baladeurs musicaux.

Le présent message est établi en application de l'article L. 5232-1 du Code de la santé publique relatif aux baladeurs musicaux.

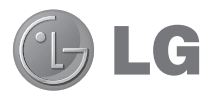

# Guide de l'utilisateur

- Les schémas d'écran et les illustrations apparaissant dans ce manuel de l'utilisateur peuvent différer de ceux de votre téléphone.
- Selon l'opérateur ou la version du logiciel, il est possible que certaines informations contenues dans ce manuel ne s'appliquent pas à votre téléphone. Toutes les informations fournies dans ce document peuvent faire l'objet de modifications sans préavis.
- Dans la mesure où son écran tactile est utilisé comme clavier, ce téléphone n'est pas recommandé pour les personnes malvoyantes.
- Copyright ©2013 LG Electronics, Inc. Tous droits réservés. LG et le logo LG sont des marques déposées de LG Group et de ses structures annexes. Toutes les autres marques commerciales appartiennent à leurs propriétaires respectifs.
- Google™, Google Maps™, Gmail™, YouTube™, Google Talk™ et Play Store™ sont des marques commerciales de Google, Inc.

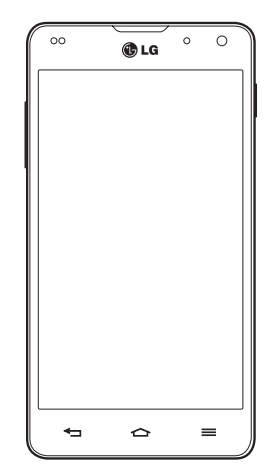

**FRANCAIS** 

# **Sommaire**

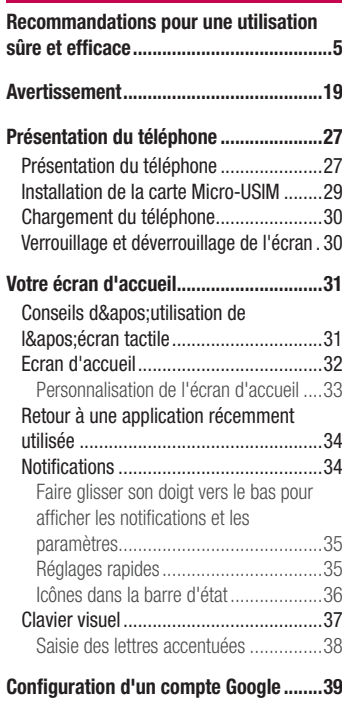

#### [Connexion à des réseaux et](#page-41-0)

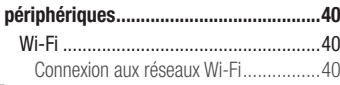

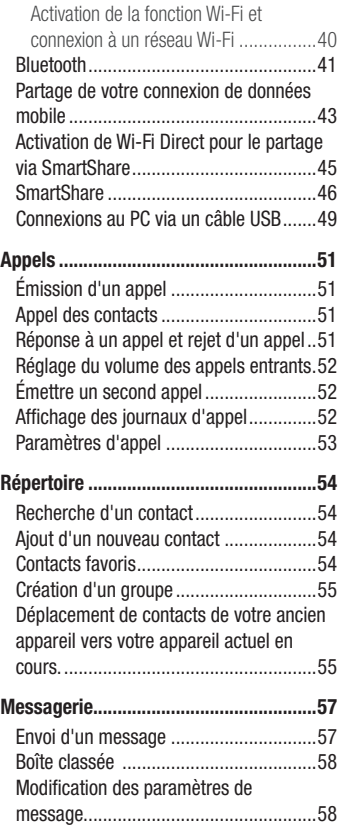

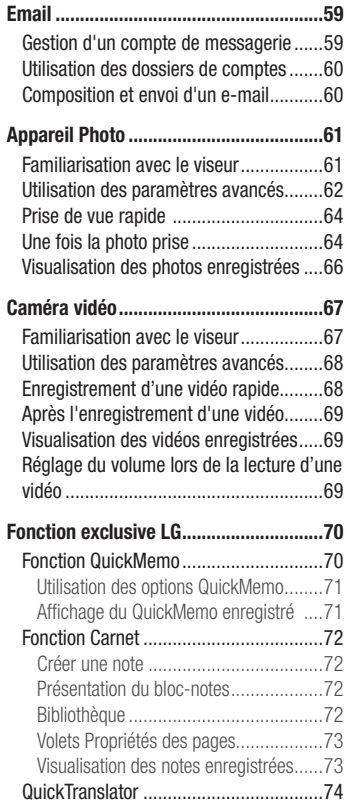

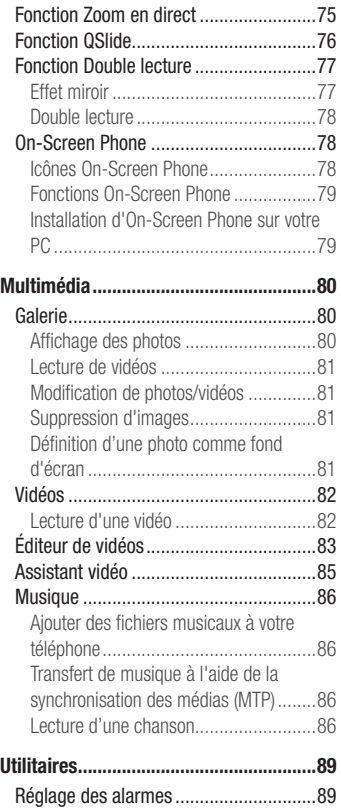

# **Sommaire**

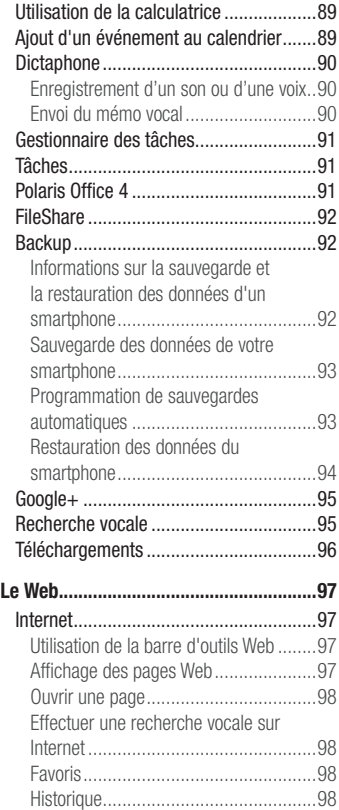

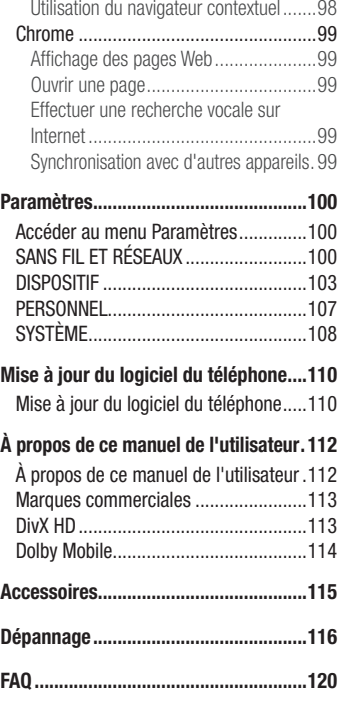

# <span id="page-6-0"></span>Recommandations pour une utilisation sûre et efficace

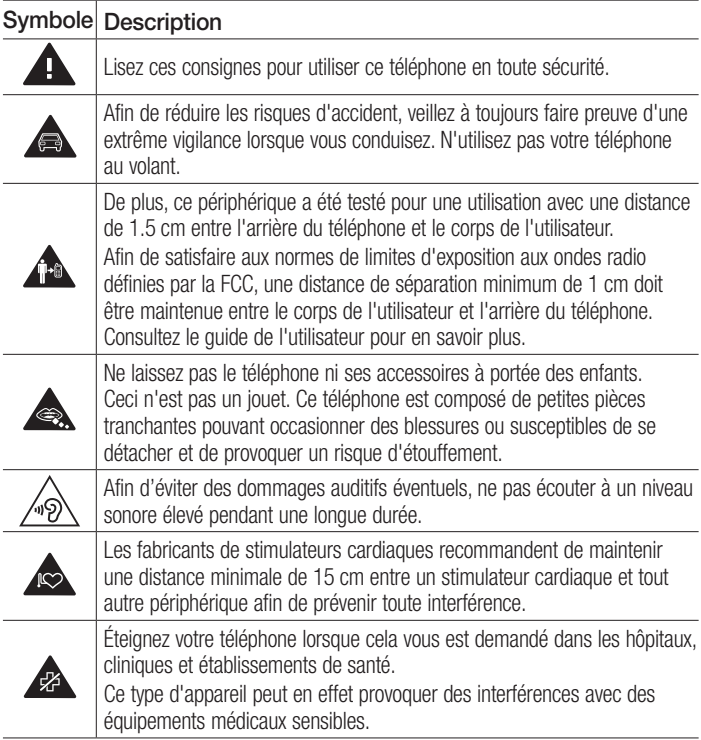

# Recommandations pour une utilisation sûre et efficace

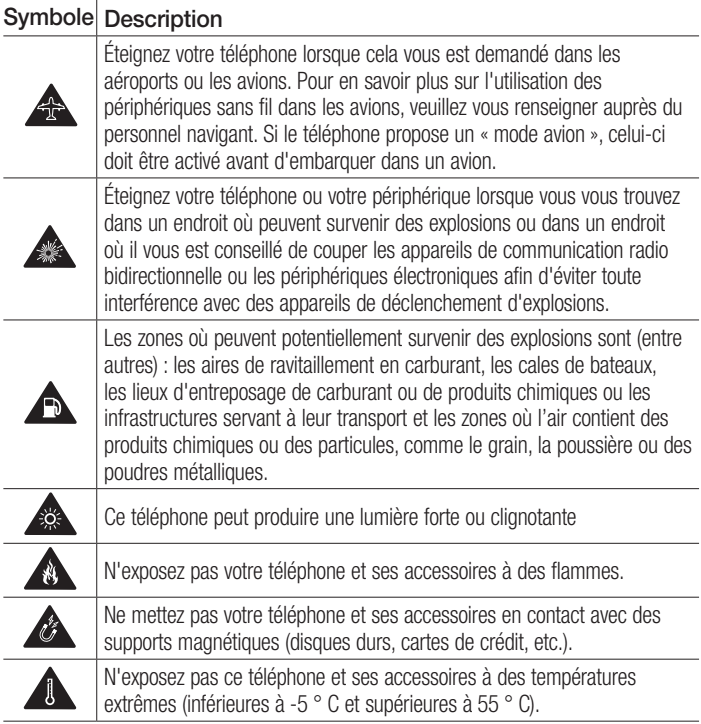

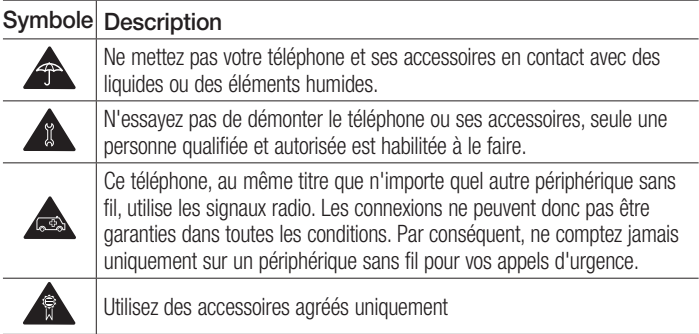

Veuillez lire ces recommandations. Leur non-respect peut s'avérer dangereux, voire illégal.

#### Exposition aux radiofréquences

CET APPAREIL EST CONFORME À LA RÉGLEMENTATION INTERNATIONALE EN MATIÈRE D'EXPOSITION AUX ONDES RADIO.

Votre téléphone portable est un émetteur-récepteur radio. Il a été conçu et fabriqué de manière à respecter les limites recommandées par les directives internationales (ICNIRP) en matière d'exposition aux fréquences radioélectriques. Ces limites font partie d'un ensemble de directives et déterminent les niveaux autorisés d'énergie radiofréquences pour la population.

Ces directives ont été établies par des organismes scientifiques indépendants à partir d'évaluations complètes et régulières issues d'études scientifiques. Ces directives comprennent des marges de sécurité destinées à garantir la sécurité de toutes les personnes, quels que soient leur âge et condition physique.

Les recommandations relatives à l'exposition aux ondes radio utilisent une unité de

## Recommandations pour une utilisation sûre et efficace

mesure appelée taux d'absorption spécifique ou DAS (Débit d'Absorption Spécifique). La limite DAS fixée dans les directives internationales est de 2,0 W/kg\*. Lors des tests visant à déterminer le DAS, le téléphone est utilisé dans des positions de fonctionnement standard et fonctionne à son niveau de puissance certifié le plus élevé dans toutes les bandes de fréquences testées. Bien que le taux d'absorption spécifique soit déterminé sur le niveau de puissance certifié le plus élevé, le taux d'absorption spécifique réel du téléphone en fonctionnement peut être largement inférieur à la valeur maximale. Cela est dû au fait que le téléphone est conçu pour fonctionner à différents niveaux de puissance de manière à n'utiliser que la puissance dont il a besoin pour accéder au réseau. En principe, plus vous êtes proche d'une antenne relais, plus la puissance de sortie est faible.

Avant d'être commercialisé, tout modèle de téléphone doit être soumis à des tests visant à garantir sa conformité à la directive européenne R&TTE. Cette directive impose le respect de règles strictes afin de garantir la sécurité des utilisateurs et de l'ensemble de la population, et de prévenir tout risque sanitaire.

La valeur DAS (sur 10g) la plus élevée enregistrée pour ce modèle testé en utilisation près de l'oreille est de 0,426 W/kg.

Cet appareil est conforme aux directives en matière d'exposition aux fréquences radioélectriques lorsqu'il est utilisé soit dans sa position normale, c.-à-d. au niveau de l'oreille, soit à une distance minimale de 1,5 cm du corps. Lorsqu'un étui, un clip ceinture ou un support est utilisé à des fins de transport, il ne doit pas contenir de parties métalliques et doit garantir une distance minimale de 1,5 cm entre le produit et le corps. Pour pouvoir transmettre des fichiers de données ou des messages, cet appareil requiert une connexion de qualité au réseau. Dans certains cas, la transmission de fichiers de données ou de messages peut être retardée jusqu'à ce qu'une telle connexion soit possible. Veillez à bien suivre les instructions relatives à la distance de séparation pour l'établissement de la transmission.

La valeur DAS (sur 10g) la plus élevée enregistrée pour ce modèle testé en utilisation près du corps est de 0,398 W/kg.

\* La limite DAS applicable aux équipements mobiles utilisés par le public est de 2,0 watts/kilogramme (W/kg) en moyenne sur dix grammes de tissu cellulaire. Ces

8

directives comprennent des marges de sécurité destinées à assurer une protection supplémentaire pour les consommateurs et à prendre en compte toute variation de mesure.

Les valeurs DAS peuvent varier selon les normes de présentation des informations en vigueur dans les différents pays et selon la bande de réseau utilisée.

#### Informations de la FCC sur le débit d'absorption spécifique (DAS)

Votre téléphone portable est également conçu pour répondre aux normes relatives à l'exposition aux ondes radio, établies par la FCC (Commission Fédérale des Communications) aux États-Unis et par Industry Canada.

Ces normes définissent une limite de DAS de 1,6 W/kg en moyenne sur 1 gramme de tissu. La valeur DAS la plus élevée rapportée pour cette norme lors de la certification du produit pour une utilisation à l'oreille est de 0,58 W/kg et de 1,08 W/kg quand l'appareil est porté au niveau du corps.

En outre, cet appareil a été testé pour une utilisation avec l'arrière du téléphone maintenu à 1 cm du corps.

Pour se conformer aux exigences de la FCC en matière d'exposition aux radiofréquences, le dos du téléphone doit être maintenu à au moins 1 cm de distance du corps de l'utilisateur.

# \* Avertissements FCC

#### Avertissement !

Cet appareil est conforme aux normes FCC Part 15. Son fonctionnement est soumis aux deux conditions suivantes :

- (1) cet appareil ne doit émettre aucune interférence nuisible et
- (2) cet appareil doit accepter toute interférence reçue, y compris les interférences susceptibles d'entraîner un dysfonctionnement.

# Recommandations pour une utilisation sûre et efficace

#### Attention !

Tout changement ou toute modification non approuvé expressément par le fabricant peut annuler le droit d'utilisation de l'appareil.

# Entretien et réparation

#### AVERTISSEMENT

Utilisez uniquement des batteries, chargeurs et accessoires agréés pour ce modèle de téléphone. L'utilisation de tout autre type de batteries, de chargeurs et d'accessoires peut s'avérer dangereuse et peut annuler tout accord ou garantie applicable au téléphone.

- Ne démontez pas le téléphone. Si une réparation s'avère nécessaire, confiez-le à un technicien qualifié.
- Les réparations couvertes par cette garantie peuvent inclure, à la discrétion de LG, des pièces ou circuits de remplacement neufs ou reconditionnés, sous réserve que leurs fonctionnalités soient équivalentes à celles des pièces remplacées.
- Tenez votre téléphone éloigné des appareils électriques, tels que téléviseurs, postes radio et ordinateurs personnels.
- Ne placez pas votre téléphone à proximité de sources de chaleur, telles qu'un radiateur ou une cuisinière.
- Ne le faites pas tomber. •
- Ne soumettez pas votre téléphone à des vibrations mécaniques ou à des chocs. •
- Éteignez votre téléphone dans les zones où des règlements spéciaux l'exigent. Par exemple, n'utilisez pas votre téléphone dans les hôpitaux, car celui-ci pourrait perturber le bon fonctionnement des équipements médicaux sensibles.
- Si vos mains sont mouillées, évitez tout contact avec le téléphone lorsqu'il est en cours de charge. Ceci peut provoquer un choc électrique et endommager votre téléphone.
- Ne mettez pas un téléphone en charge à proximité de matières inflammables car il pourrait chauffer et déclencher un incendie.
- Pour nettoyer l'extérieur du combiné, utilisez un chiffon sec. N'utilisez pas de solvant, tel que du benzène, un diluant ou de l'alcool.
- Ne rechargez pas votre téléphone lorsqu'il est posé sur du tissu. •
- Rechargez votre téléphone dans une zone bien ventilée. •
- N'exposez pas le téléphone à de la fumée ou de la poussière en quantité excessive. •
- Ne placez votre téléphone à proximité de cartes de crédit ou de titres de transport, car il pourrait altérer les données des bandes magnétiques.
- Ne touchez pas l'écran avec un objet pointu qui risquerait d'endommager votre téléphone.
- Ne mettez pas votre téléphone en contact avec des liquides ou des éléments humides.
- Utilisez les accessoires tels que les oreillettes avec précaution. Ne manipulez pas l'antenne inutilement.
- Évitez d'utiliser, de toucher ou de tenter de retirer ou de réparer du verre cassé, ébréché ou fissuré. Un endommagement de l'écran en verre causé par une utilisation abusive ou incorrecte n'est pas couvert par la garantie.
- Votre téléphone est un appareil électronique qui génère de la chaleur en fonctionnement normal. Lors d'une utilisation prolongée dans un environnement mal ventilé, le contact direct avec la peau peut provoquer une gêne ou des brûlures bénignes. Manipulez donc votre téléphone avec précaution lors de son fonctionnement ou immédiatement après utilisation.
- Si votre téléphone est mouillé, débranchez-le immédiatement et laissez-le sécher totalement. Ne tentez pas d'accélérer le séchage avec une source de chaleur externe (four classique ou micro-ondes, sèche-cheveux...).
- Le liquide contenu dans votre téléphone mouillé modifie la couleur de l'étiquette •produit se trouvant à l'intérieur du téléphone. Un endommagement de l'appareil consécutif à une exposition à des liquides n'est pas couvert par la garantie.

## Fonctionnement optimal du téléphone

#### Appareils électroniques

Tous les téléphones portables peuvent être soumis à des interférences pouvant affecter les performances des appareils électroniques.

- N'utilisez pas votre téléphone à proximité d'équipements médicaux sans autorisation. Évitez de placer votre téléphone à proximité de votre stimulateur cardiaque (par exemple, dans votre poche poitrine). Demandez l'avis de votre médecin afin de déterminer si le fonctionnement de votre téléphone est susceptible d'interférer avec le fonctionnement de votre appareil médical.
- Les téléphones portables peuvent nuire au bon fonctionnement de certaines prothèses auditives.
- Des interférences mineures peuvent perturber le bon fonctionnement des téléviseurs, radios, ordinateurs, etc.

## Stimulateurs cardiaques

Les fabricants de stimulateurs cardiaques recommandent de maintenir une distance minimale de 15 cm entre un téléphone portable et un stimulateur cardiaque afin d'éviter toute interférence avec ce dernier. Pour ce faire, utilisez le téléphone sur l'oreille opposée à votre stimulateur cardiaque et ne le transportez pas dans une poche de chemise.

# **H**ôpitaux

Éteignez votre appareil sans fil lorsque cela vous est demandé dans les hôpitaux, cliniques et établissements de santé ; ce type d'appareil peut en effet provoquer des interférences avec des équipements médicaux sensibles.

# Sécurité au volant

Vérifiez les lois et règlements en vigueur en matière d'utilisation des téléphones portables dans la zone où vous conduisez.

- Ne tenez pas le téléphone dans votre main alors que vous conduisez. •
- Concentrez toute votre attention sur la conduite. •
- Si les conditions de conduite le permettent, quittez la route et garez-vous avant d'émettre ou de recevoir un appel.
- Les radiofréquences peuvent affecter certains systèmes électroniques de votre véhicule motorisé, tels que le système audio stéréo ou les équipements de sécurité.
- Lorsque votre véhicule est équipé d'un airbag, ne gênez pas son déclenchement avec un équipement sans fil portable ou fixe. Il risquerait de l'empêcher de s'ouvrir ou provoquer de graves blessures en raison de performances inadéquates.
- Lorsque vous écoutez de la musique en extérieur, veuillez vous assurer que le volume •n'est pas trop élevé de façon à bien entendre ce qu'il se passe autour de vous. Ceci est particulièrement important lorsque vous vous trouvez à proximité d'une route.

# Évitez toute nuisance auditive

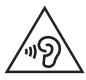

Afin d'éviter des dommages auditifs éventuels, ne pas écouter à un niveau sonore élevé pendant une longue durée.

Ce produit est conforme aux exigences posées par la norme EN 60950-1/A12 (tel que décrit dans les normes EN 50332-1/-2

Afin de protéger vos capacités auditives, n'exposez pas votre ouïe à de hauts volumes sonores pendant de longues périodes. Nous vous recommandons de ne pas tenir l'appareil près de votre oreille lorsque le mode mains libres est activé. Pendant les communications ou lorsque vous écoutez de la musique, réglez le volume à un niveau raisonnable.

#### Recommandations pour une utilisation sûre et efficace

Lorsque vous utilisez des écouteurs, baissez le volume si vous n'entendez pas les • gens parler près de vous ou si la personne assise à côté de vous entend ce que vous écoutez.

REMARQUE : Une pression sonore trop élevée provenant de vos oreillettes et de votre casque pourrait entraîner une perte de votre acuité auditive.

#### Parties en verre

Certaines parties de votre téléphone portable sont en verre. Ce verre pourrait se briser en cas de chute sur une surface dure ou d'impact considérable. Dans ce cas, évitez de toucher ou de retirer le verre brisé. N'utilisez plus votre téléphone portable jusqu'à ce que ce verre soit remplacé par un fournisseur de service agréé.

### Zone de déminage

N'utilisez pas votre téléphone lorsque des opérations de dynamitage sont en cours. Respectez les restrictions, les règlements et les lois en vigueur.

#### Zones à atmosphère explosive

- N'utilisez pas votre téléphone dans une station-service. •
- N'utilisez pas votre téléphone à proximité de carburant ou de produits chimiques. •
- Ne transportez pas et ne stockez pas de produits dangereux, de liquides ou de gaz inflammables dans le même compartiment de votre voiture que votre téléphone portable ou ses accessoires.

## En avion

Les appareils sans fil peuvent générer des interférences dans les avions.

- Eteignez votre téléphone avant d'embarquer dans un avion.
- Ne l'utilisez pas au sol sans autorisation de l'équipage. •

## **Enfants**

Conservez le téléphone dans un endroit sûr, hors de portée des enfants. Votre téléphone comprend des petites pièces qui peuvent présenter un risque de suffocation.

## Appels d'urgence

Il est possible que les numéros d'urgence ne soient pas disponibles sur tous les réseaux de téléphonie mobile. Vous ne devez donc pas dépendre uniquement de votre téléphone portable pour émettre un appel d'urgence. Renseignez-vous auprès de votre opérateur.

#### Informations sur la batterie et précautions d'usage

- Il n'est pas nécessaire de décharger complètement la batterie avant de la recharger. Contrairement aux autres batteries, elle n'a pas d'effet mémoire pouvant compromettre ses performances.
- Utilisez uniquement les batteries et chargeurs LG. Les chargeurs LG sont conçus pour optimiser la durée de vie de votre batterie.
- Ne démontez pas et ne court-circuitez pas la batterie. •
- Procédez au remplacement de la batterie lorsque celle-ci n'offre plus des performances acceptables. La batterie peut être rechargée des centaines de fois avant qu'un remplacement ne soit nécessaire.
- Rechargez la batterie en cas de non-utilisation prolongée afin d'optimiser sa durée •d'utilisation.

## Recommandations pour une utilisation sûre et efficace

- N'exposez pas le chargeur de la batterie au rayonnement direct du soleil. Ne l'utilisez pas non plus dans des lieux très humides, tels qu'une salle de bains.
- N'exposez pas la batterie à des températures élevées ou basses, ceci pourrait affecter ses performances.
- Le remplacement de la batterie par un modèle inadapté risque d'entraîner une explosion de cette dernière.
- Respectez les instructions du fabricant relatives à la mise au rebut des batteries usagées. Veuillez recycler autant que faire se peut. Ne vous en débarrassez pas avec les déchets ménagers.
- Si la batterie est hors d'usage, veuillez la rapporter au service après-vente ou au revendeur LG Electronics agréé le plus proche.
- Débranchez systématiquement le chargeur de la prise murale lorsque le chargement de la batterie est terminé pour éviter qu'il ne consomme inutilement de l'énergie.
- La durée de vie réelle de la batterie dépend de la configuration du réseau, des paramètres du produit, de l'utilisation, de la batterie et des conditions extérieures.
- Tenez la batterie hors de portée des animaux et de leurs crocs ou griffes, ainsi que des objets pointus en général. Le non-respect de cette consigne peut entraîner un incendie.

#### Conditions d'utilisation pour réduire le niveau d'exposition du consommateur aux rayonnements

- Téléphonez dans de bonnes conditions de réception pour diminuer la quantité de rayonnements. Pour ce faire, évitez de téléphoner dans les parking souterrains, lors de déplacements en train ou en voiture.
- Téléphonez quand le téléphone capte au mieux (affichage d'un maximum de barrettes de réception de réseau).
- Utilisez un kit main libre tout en veillant à éloigner le téléphone du ventre pour les femmes enceintes et des parties génitales pour les adolescents.

#### Précautions d'usage préconisées par notre constructeur

- Evitez de téléphoner dans les parking souterrains, les ascenseurs, lors de déplacements en train, en voiture ou dans un secteur mal couvert par le réseau.
- Les personnes porteuses d'implants électroniques (stimulateurs cardiaques...) doivent conserver une distance de 15 centimètres entre le mobile et l'implant et ne l'utiliser que du côté opposé au côté où celui-ci est situé.
- Utilisez un kit piéton (oreillettes) le plus souvent possible, notamment en cas d'usage fréquent ou prolongé du téléphone mobile.
- Éloignez votre téléphone mobile du ventre chez les femmes enceintes ou du bas du •ventre chez les enfants et adolescents.

#### DÉCLARATION DE CONFORMITÉ

Par la présente, LG Electronics déclare que le produit LG-E975 est conforme aux exigences fondamentales et aux autres dispositions pertinentes de la directive 1999/5/EC. Consultez la Déclaration de conformité sur [http://www.](http://www.lg.com/global/support/cedoc/RetrieveProductCeDOC.jsp) [lg.com/global/support/cedoc/RetrieveProductCeDOC.jsp](http://www.lg.com/global/support/cedoc/RetrieveProductCeDOC.jsp)

#### Températures ambiantes

Max :+50 °C (en décharge), +45 °C (en charge) Min : -10 °C

#### Réglementation et sécurité

Accédez à « Paramètres système > À propos du téléphone > Réglementation et sécurité » pour obtenir des informations relatives à la réglementation et à la sécurité.

#### Contactez notre bureau pour connaître la conformité de ce produit :

LG Electronics Inc. EU Representative, Krijgsman 1, 1186 DM Amstelveen. The Netherlands

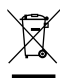

#### Recyclage de votre ancien téléphone

- Ce symbole, représentant une poubelle sur roulettes barrée d'une croix, 1 signifie que le produit est couvert par la directive européenne 2002/96/EC.
- 2 Les éléments électriques et électroniques doivent être jetés séparément, dans les vide-ordures prévus à cet effet par votre municipalité ou être rapportés dans un magasin de téléphonie mobile.
- **3** Le recyclage de votre téléphone dans une poubelle appropriée ou dans un magasin de téléphonie mobile aidera à réduire les risques pour l'environnement et votre santé.
- 4 Pour plus d'informations concernant l'élimination de votre ancien appareil, veuillez contacter votre mairie, le service des ordures ménagères ou encore le magasin où vous avez acheté ce produit.

#### Recyclage des batteries/accumulateurs usagés

- 1 Lorsque la batterie ou l'accumulateur de votre produit comporte le symbole d'une poubelle sur roulettes barrée d'une croix, cela signifie que le produit est couvert par la directive européenne 2006/66/EC.
- 2 Ce symbole peut être associé aux symboles chimiques du mercure (Hg), du cadmium (Cd) ou du plomb (Pb) si la batterie contient plus de 0,0005 % de mercure, 0,002 % de cadmium ou 0,004 % de plomb.
- 3 Les batteries/accumulateurs doivent être jetés séparément, dans les déchetteries prévues à cet effet par votre municipalité ou être rapportés dans un magasin de téléphonie mobile.
- 4 La mise au rebut de vos batteries/accumulateurs dans une poubelle appropriée ou dans un magasin de téléphonie mobile aidera à réduire les risques pour l'environnement et votre santé.
- 5 Pour plus d'informations concernant le recyclage de vos batteries/accumulateurs, veuillez contacter votre mairie, le service des ordures ménagères ou encore le magasin où vous avez acheté ce produit.

# <span id="page-20-0"></span>Avertissement

#### Veuillez lire ces informations avant d'utiliser votre téléphone portable.

En cas de problème avec votre téléphone, consultez cette section avant d'amener votre téléphone pour le faire réparer ou d'appeler l'assistance clientèle.

#### 1. Mémoire téléphone

Lorsqu'il reste moins de 10 % d'espace disponible dans la mémoire du téléphone, ce dernier ne peut plus recevoir de nouveaux messages. Vous devez alors vérifier l'état de la mémoire de votre téléphone et supprimer certaines données (des applications ou des messages, par exemple) pour libérer de l'espace.

#### Désinstaller des applications :

- **1** Appuyez sur  $\frac{1}{\sqrt{2}}$  > onglet Applications > Paramètres > Applications dans DISPOSITIF.
- 2 Lorsque toutes les applications sont affichées, accédez à l'application que vous souhaitez désinstaller et sélectionnez-la.
- 3 Appuyez sur Désinstaller.

#### 2. Optimisation de l'autonomie de la batterie

Vous pouvez prolonger l'autonomie de la batterie entre les charges en désactivant les fonctions dont l'exécution en tâche de fond n'est pas nécessaire. Vous pouvez contrôler le niveau de la batterie utilisé par les ressources système et les applications.

#### Prolonger l'autonomie de la batterie de votre téléphone :

- Désactivez les radiocommunications que vous n'utilisez pas. Si vous n'utilisez pas les fonctions Wi-Fi, Bluetooth ou GPS, désactivez-les.
- Réduisez la luminosité de l'écran et définissez un délai de mise en veille plus court. •
- Désactivez la synchronisation automatique de diverses applications, notamment Gmail, Google Agenda et Contacts.

# **Avertissement**

Certaines applications que vous avez téléchargées peuvent réduire la charge de la • batterie.

#### Vérifier le niveau de charge de la batterie :

• Appuyez sur  $\frac{111}{110}$  > onglet Applications > Paramètres >  $\AA$  propos du téléphone à partir de SYSTÈME > Batterie.

L'état (charge et décharge) et le niveau de la batterie (exprimé en pourcentage) de la batterie sont affichés en haut de l'écran.

#### Surveiller et contrôler l'utilisation de la charge de la batterie :

• Appuyez sur  $\frac{1}{n}$  > onglet Applications > Paramètres > A propos du téléphone à partir de SYSTÈME > Batterie > Utilisation de la batterie.

L'autonomie de la batterie s'affiche à l'écran. Cette valeur indique le temps écoulé depuis la dernière connexion de votre téléphone à une source d'alimentation ou, s'il est actuellement connecté, le temps écoulé depuis la dernière fois qu'il a fonctionné sur batterie. Les applications et services nécessitant un fonctionnement avec batterie sont répertoriés à l'écran et classés dans l'ordre décroissant en fonction des ressources utilisées.

#### 3. Avant d'installer une application et un système d'exploitation Open Source

# AVERTISSEMENT

Si vous installez et utilisez un système d'exploitation autre que celui fourni par le fabricant, cela risque de provoquer des dysfonctionnements et votre téléphone ne sera plus couvert par la garantie.

# AVERTISSEMENT

Pour protéger votre téléphone et les données personnelles qu'il contient, téléchargez des applications uniquement depuis des sources sécurisées, telles que Play Store™. Si certaines applications ne sont pas installées correctement sur votre téléphone, il se peut que ce dernier ne fonctionne pas normalement ou qu'une erreur grave se produise. Vous devez désinstaller ces applications et supprimer l'ensemble des données et paramètres associés.

#### 4. Utilisation d'un schéma de déverrouillage

Définissez un schéma de déverrouillage pour sécuriser le téléphone. Appuyez sur **ECOVET 10** > onglet Applications > Paramètres > Écran de verrouillage à partir de DISPOSITIF > Choisir l'écran de verrouillage > Schéma. Grâce à cette option, vous pouvez afficher un écran qui vous aidera à dessiner un schéma de déverrouillage de l'écran. Vous devez créer un code PIN de secours par mesure de sécurité en cas d'oubli de votre schéma de déverrouillage.

Attention : Vous devez d'abord créer un compte Google avant de définir un schéma de déverrouillage. Vous devez également vous souvenir du code PIN de secours que vous avez saisi lors de la création du verrouillage par schéma.

# AVERTISSEMENT

#### Consignes relatives au verrouillage par schéma.

Veillez à ne pas oublier le schéma de déverrouillage que vous avez défini. Si vous utilisez un schéma incorrect 5 fois consécutives, vous ne pourrez pas accéder à votre téléphone. Vous disposez de 5 chances pour saisir le bon Schéma de déverrouillage, Code PIN ou Mot de passe. Si vous avez épuisé vos cinq tentatives, vous pouvez réessayer au bout de 30 secondes.

# Avertissement

Si vous avez oublié votre schéma de déverrouillage, votre code PIN ou votre mot de passe :

#### < Si vous avez oublié votre schéma >

Si vous vous connectez à votre compte Google depuis votre téléphone et qu'après cinq tentatives vous n'avez toujours pas pu indiquer le schéma correct, appuyez sur le bouton Schéma oublié ? en bas de l'écran. Vous devez ensuite vous connecter à l'aide de votre compte Google ou vous devez saisir le code PIN de secours que vous avez saisi lors de la création du verrouillage par schéma.

Si vous n'avez pas créé de compte Google sur le téléphone ou si vous avez oublié le code PIN de secours, il vous faut effectuer une réinitialisation matérielle.

#### < Si vous avez oublié votre code PIN ou votre mot de passe >

Dans ce cas, vous devrez effectuer une réinitialisation matérielle.

Attention : Si vous effectuez une réinitialisation matérielle, toutes les applications et données utilisateur sont supprimées.

REMARQUE : Si vous n'êtes pas connecté à votre compte Google et que vous avez oublié votre schéma de déverrouillage, vous devrez saisir votre code PIN de secours.

## 5. Utilisation de la réinitialisation matérielle (réinitialisation d'usine)

Si votre téléphone ne parvient pas à restaurer ses paramètres d'origine, utilisez la fonction de réinitialisation matérielle (réinitialisation d'usine).

- 1 Éteignez votre téléphone.
- 2 Maintenez les touches Marche-Arrêt/Verrouillage + Volume bas enfoncées.
- 3 Lorsque le logo LG s'affiche à l'écran, relâchez toutes les touches.
- 4 Après quelques secondes, vous pourrez sélectionner la fonction de réinitialisation d'usine dans l'utilitaire de récupération du système Android.

5 Appuyez sur la touche Marche-Arrêt/Verrouillage et les paramètres d'usine de votre téléphone seront restaurés. Appuyez sur n'importe quelle autre touche pour annuler.

# AVERTISSEMENT

Si vous effectuez une réinitialisation matérielle, toutes les applications et les données utilisateur ainsi que vos licences DRM seront supprimées. Veillez à sauvegarder vos données importantes avant d'effectuer une réinitialisation matérielle.

#### 6. Lancement et changement d'applications

Exécuter plusieurs tâches à la fois est un véritable jeu d'enfant avec Android : vous pouvez exécuter plusieurs applications simultanément. Plus besoin de quitter une application avant d'en ouvrir une autre. Vous pouvez utiliser plusieurs applications en cours d'exécution et passer d'un programme à un autre. Android gère chacune des applications en les interrompant et en les lançant en fonction des besoins de l'utilisateur pour éviter que les applications en veille sollicitent des ressources inutilement.

#### Arrêter des applications :

- **1** Appuyez sur  $\frac{11}{2}$  > onglet Applications > Paramètres > Applications dans DISPOSITIF > EN COURS D'EXÉCUTION.
- 2 Faites défiler les applications et appuyez sur celle de votre choix, puis appuyez sur Arrêter pour l'arrêter.

REMARQUE : Pour utiliser la fonction Multitâche, appuyez sur la touche Accueil  $\geq$  pour passer d'une application en cours d'exécution à une autre. La première application continue d'être exécutée en arrière-plan sur l'appareil. Assurez-vous d'appuyer sur la touche Retour  $\bigoplus$  pour quitter une application après l'avoir utilisée.

## Avertissement

# 7. Installation du logiciel PC (LG PC Suite)

L'application PC « LG PC Suite » est un programme qui vous permet de connecter votre appareil à un PC via un câble USB ou par Wi-Fi. Lorsque votre appareil est connecté à votre PC, toutes ses fonctions peuvent être utilisées via le PC.

#### Grâce à l'application PC « LG PC Suite », vous pouvez :

- Gérer et lire vos contenus multimédia (musique, films, images) sur votre PC. •
- Transférer des contenus multimédia sur votre appareil. •
- Synchroniser les données (agendas, carnets d'adresses, favoris) de votre appareil avec celles de votre PC.
- Sauvegarder les applications sur votre appareil.
- Mettre à jour les logiciels sur votre appareil. •
- Sauvegarder et restaurer l'appareil. •
- Lire les contenus multimédia de votre PC sur votre appareil. •

REMARQUE : Pour savoir comment utiliser l'application PC « LG PC Suite », reportez-vous au menu Aide de l'application.

#### Installation de l'application PC « LG PC Suite »

L'application PC « LG PC Suite » est téléchargeable depuis le site Internet LG.

- Connectez-vous sur<www.lg.com>et sélectionnez un pays. 1
- 2 Cliquez sur Service clients > ASSISTANCE TÉLÉPHONIE MOBILE > Téléphones portables LG > Sélectionnez le modèle ou cliquez sur Service clients > Téléphonie mobile > Sélectionnez le modèle.
- 3 Dans MANUELS ET TÉLÉCHARGEMENTS, cliquez sur PC Sync, puis sur TÉ-LÉCHARGER afin de télécharger le logiciel PC « LG PC Suite ».

#### Configuration requise pour le logiciel PC « LG PC Suite »

- Système d'exploitation : Windows XP 32 bits (Service Pack 2), Windows Vista 32 bits/ 64 bits, Windows 7 32 bits/64 bits
- Processeur : 1 GHz ou supérieur •
- Mémoire : 512 Mo ou supérieure •
- Carte graphique : résolution de 1 024 x 768, couleurs 32 bits ou plus •
- Espace disque : 100 Mo ou plus (selon la quantité de données stockées) •
- Logiciel requis : pilotes intégrés LG, Windows Media Player 10 ou version supérieure •

#### REMARQUE : Pilote USB intégré LG

Le pilote USB intégré LG est requis afin de connecter tout appareil LG à un PC. Il est automatiquement installé avec le logiciel PC « LG PC Suite ».

#### 8. Synchronisation de votre téléphone et d'un ordinateur

Les données de votre appareil et celles de votre PC peuvent être facilement et simplement synchronisées à l'aide de l'application PC « LG PC Suite ». Les carnets d'adresses, les agendas et les favoris peuvent tous être synchronisés.

#### La procédure est la suivante :

- 1 Connectez votre périphérique à votre ordinateur. (Utilisez un câble USB ou une connexion Wi-Fi.)
- 2 Une fois la connexion établie, exécutez le programme et sélectionnez la section relative à votre appareil, à partir de la catégorie sur la gauche de l'écran.
- 3 Cliquez sur l'[Information personnelle] que vous souhaitez sélectionner.
- 4 Cochez les contenus à synchroniser, puis cliquez sur le bouton Synchroniser.

REMARQUE : Pour synchroniser votre téléphone avec votre PC à l'aide du câble USB, vous devez installer « LG PC Suite » sur votre ordinateur. Veuillez vous reporter aux pages précédentes pour installer LG PC Suite.

- **1** Pour vérifier les supports de stockage, appuyez sur  $\frac{1}{100}$  > onglet **Applications** > Paramètres > Stockage dans DISPOSITIF.
- 2 Connectez le téléphone à votre PC à l'aide du câble USB.

# Avertissement

- **3** Une liste des types de connexion USB disponibles s'affiche sur l'écran de votre téléphone, sélectionnez l'option Synchro média (MTP).
- 4 Ouvrez le dossier de mémoire sur votre PC. Vous pouvez afficher le contenu du stockage de masse sur votre PC et transférer des fichiers.
- **5** Transférez les fichiers de votre PC vers le dossier du périphérique.
- 6 Sélectionnez l'option Charger seulement pour débrancher le téléphone.

#### Déconnecter votre téléphone de votre ordinateur :

Ouvrez la barre de notification et appuyez sur  $\mathbb{R}^2$  > Charger seulement pour déconnecter votre téléphone de l'ordinateur en toute sécurité.

#### 9. Tenez votre téléphone à la verticale

Tenez votre téléphone portable à la verticale, comme tout autre téléphone ordinaire. Votre téléphone est muni d'une antenne interne. Veillez à ne pas érafler ni endommager la partie arrière du téléphone, sous peine de détériorer les performances. Lorsque vous passez ou recevez un appel, ou lorsque vous envoyez ou recevez des données, évitez de tenir le téléphone par le bas, à l'endroit où l'antenne se trouve. Cela pourrait affecter la qualité de la communication.

#### 10. Redémarrage en cas de blocage de l'écran

#### Si l'écran se bloque ou si le téléphone cesse de répondre à vos pressions sur l'écran :

Maintenez la touche Marche-Arrêt/Verrouillage enfoncée pendant 10 secondes pour éteindre le téléphone.

Si le problème persiste, contactez le centre de services.

# <span id="page-28-0"></span>Présentation du téléphone

#### Présentation du téléphone

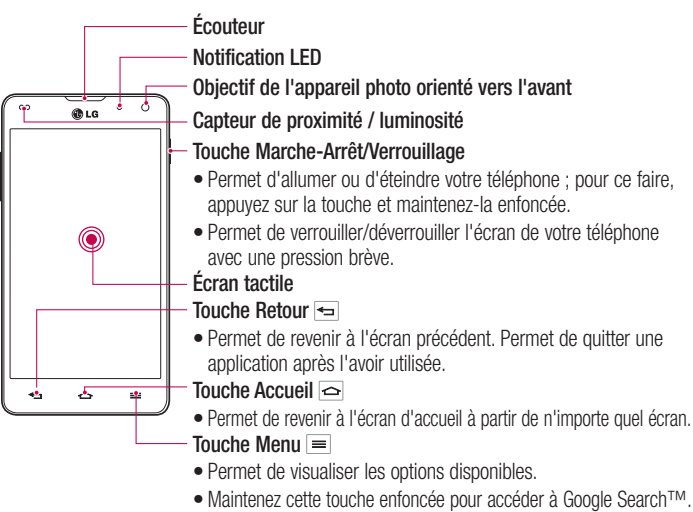

#### REMARQUE : Capteur de proximité

Au cours de la réception ou de l'émission d'appels, ce capteur détecte lorsque le téléphone est à proximité de l'oreille, et désactive le rétroéclairage et verrouille l'écran tactile de manière automatique. Cela prolonge l'autonomie de la batterie et évite d'activer l'écran tactile par inadvertance durant les appels.

# AVERTISSEMENT

Le fait de poser un objet lourd ou de s'asseoir sur le téléphone risque d'endommager l'écran LCD et les fonctionnalités tactiles. Ne recouvrez pas le capteur de proximité de l'écran LCD avec un film protecteur. Vous risqueriez de provoquer un dysfonctionnement du capteur.

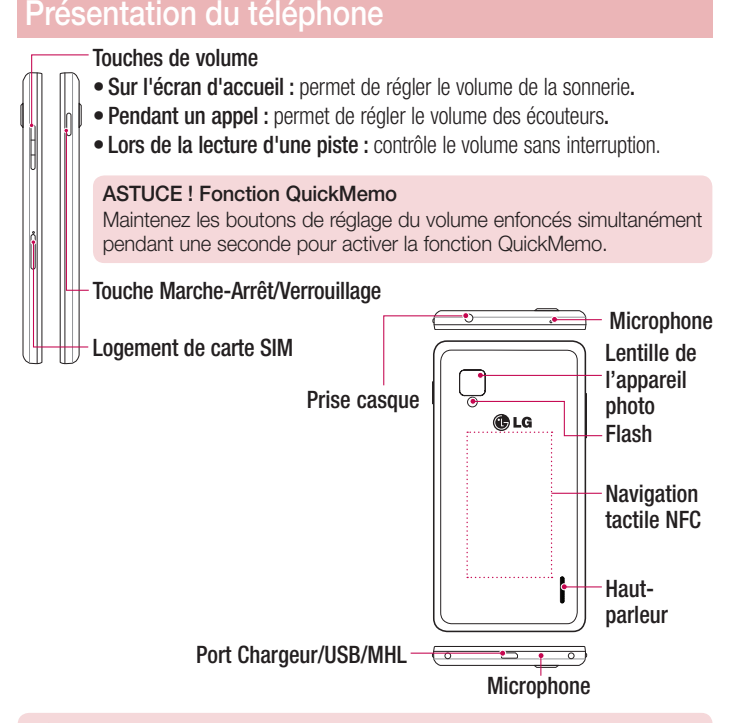

#### AVERTISSEMENT

- Cette pièce recouvre le compartiment de la batterie. Ne retirez pas le cache arrière.
- Veillez à ne pas endommager le point d'accès NFC sur le téléphone, qui fait partie de l'antenne NFC.

#### <span id="page-30-0"></span>Installation de la carte Micro-USIM

Avant de commencer à découvrir votre nouveau téléphone, vous pouvez décider d'insérer une carte Micro-USIM.

Le bouton d'éjection est un petit orifice situé juste au-dessus du logement de carte SIM. Pour installer une nouvelle carte Micro-SIM :

- **1** Insérez l'outil d'éjection de la carte Micro-SIM fourni avec le téléphone (ou une petite épingle) dans l'orifice d'éjection et appuyez fermement mais sans forcer jusqu'à l'ouverture du logement.
- 2 Retirez le logement et placez-y la carte Micro-SIM, les contacts tournés vers l'extérieur et le coin corné pointant vers la droite. Il n'y a qu'une seule façon d'insérer correctement la carte dans son logement.
- 3 Replacez le logement dans la fente et insérez-le délicatement dans le téléphone.

REMARQUE : Assurez-vous que la zone de contact dorée de la carte est bien orientée vers le bas.

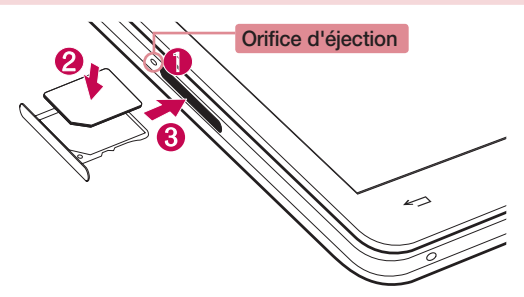

# <span id="page-31-0"></span>Présentation du téléphone

#### Chargement du téléphone

La prise du chargeur est située sur la partie inférieure du téléphone. Branchez une extrémité du câble de chargement dans le téléphone et l'autre extrémité à une prise électrique.

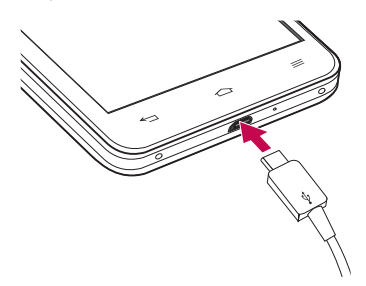

REMARQUE : Pour optimiser la durée de vie de la batterie, celle-ci doit être chargée complètement à la première utilisation.

#### Verrouillage et déverrouillage de l'écran

Si vous n'utilisez pas votre téléphone pendant un certain temps, l'écran s'éteint et se verrouille automatiquement. Cela permet de prévenir les pressions accidentelles et d'économiser la batterie.

Lorsque vous n'utilisez pas votre téléphone, appuyez sur la touche Marche-Arrêt/ Verrouillage Dour le verrouiller.

Si un programme est ouvert lors du verrouillage de l'écran, il se peut qu'il continue d'être actif même en mode Verrouillage. Il est conseillé de fermer tous les programmes avant d'appliquer le mode Verrouillage afin de ne pas entraîner de surcoûts (liés, par exemple, à un appel vocal, à un accès Internet ou à une transmission de données). Pour réactiver votre téléphone, appuyez sur la touche Marche-Arrêt/Verrouillage

. L'écran de verrouillage s'affiche. Appuyez sur l'écran et faites glisser votre doigt dans n'importe quelle direction pour déverrouiller l'écran d'accueil. Le dernier écran que vous avez affiché s'ouvre.

# <span id="page-32-0"></span>Votre écran d'accueil

#### Conseils d&apos: utilisation de l&apos: écran tactile

Voici quelques astuces pour vous familiariser avec votre téléphone.

Appuyer sur : un simple appui avec le doigt permet de sélectionner des éléments, des liens, des raccourcis et des lettres sur le clavier visuel.

Faire un appui long : maintenez le doigt appuyé sur un élément de l'écran sans le relever jusqu'à ce qu'une action se produise. Par exemple, pour ouvrir les options disponibles d'un contact, faites un appui long sur le contact dans la liste Contacts jusqu'à ce que le menu contextuel s'affiche.

Faire glisser (glisser-déplacer) : maintenez le doigt sur un élément pendant quelques instants, puis, sans relever le doigt, déplacez-le sur l'écran jusqu'à la position voulue. Vous pouvez faire glisser des éléments sur l'écran d'accueil pour les repositionner.

Faire glisser le doigt : passez rapidement le doigt sur la surface de l'écran sans le relever après le premier contact (de manière à ne pas déplacer un élément par glisserdéplacer). Par exemple, vous pouvez faire glisser le doigt sur l'écran vers le haut ou vers le bas pour parcourir une liste, ou parcourir les différents écrans d'accueil avec un défilement gauche-droite (ou vice versa).

Appuyer deux fois : appuyez deux fois pour effectuer un zoom sur une page Web ou sur une carte. Par exemple, appuyez rapidement deux fois sur une section d'une page Web pour redimensionner cette section en fonction de la largeur de l'écran. Vous pouvez aussi appuyer deux fois pour effectuer un zoom avant ou arrière lors de la prise d'une photo (au moyen de l'appareil photo) ou lors de l'utilisation de Google Maps. Zoom par pincement : rapprochez ou écartez les doigts sur l'écran pour effectuer un zoom avant ou arrière lorsque vous naviguez sur Internet ou lorsque vous visionnez une carte ou une image.

Pivoter l'écran : dans de nombreux menus et applications, l'orientation de l'écran s'ajuste selon l'orientation physique du téléphone.

# <span id="page-33-0"></span>Votre écran d'accueil

#### REMARQUE :

- Pour sélectionner un élément, appuyez au centre de l'icône. •
- N'exercez pas une pression trop forte sur l'écran tactile ; celui-ci est suffisamment sensible pour détecter une pression légère et sûre.
- Appuyez du bout du doigt sur l'option souhaitée. Veillez à ne pas appuyer sur d'autres touches.

## Ecran d'accueil

Il vous suffit de déplacer votre doigt vers la gauche ou vers la droite pour afficher les volets. Vous pouvez personnaliser chaque volet à l'aide d'applications, de téléchargements, de widgets et de fonds d'écrans.

REMARQUE : Les fonds d'écran peuvent varier en fonction des fournisseurs.

Sur votre écran d'accueil, des icônes de menu sont affichées en bas de l'écran. Les icônes de menu vous permettent d'accéder d'une simple pression aux fonctions que vous utilisez le plus.

- **Appuyez sur l'icône Tél.** pour afficher le pavé de numérotation de l'écran tactile permettant d'émettre un appel.
- **Appuyez sur Répertoire** pour ouvrir la liste des contacts.
- Appuyez sur l'icône Messagerie pour accéder au menu de la messagerie. Permet de créer un nouveau message.
- **Appuyez sur l'icône Applications** figurant au bas de l'écran. Cela permet d'afficher toutes les applications installées. Pour ouvrir l'application souhaitée, il vous suffit d'appuyer sur l'icône correspondante dans la liste des applications.

#### <span id="page-34-0"></span>Personnalisation de l'écran d'accueil

Vous pouvez personnaliser l'écran d'accueil en y ajoutant des applications, des téléchargements, des widgets ou des fonds d'écran. Pour plus de commodité dans l'utilisation de votre téléphone, ajoutez vos applications et vos widgets préférés sur l'écran d'accueil.

#### Ajouter des éléments à l'écran d'accueil :

- 1 Appuyez de façon prolongée sur la partie vierge de l'écran d'accueil. Ou appuyez sur **En** en haut à droite de l'écran.
- 2 Dans le menu Mode d'ajout, sélectionnez l'élément à ajouter. Les éléments ajoutés apparaissent alors sur l'écran d'accueil.
- 3 Faites glisser chaque élément à l'endroit voulu, puis relevez le doigt.

#### Supprimer un élément de l'écran d'accueil :

• Ecran d'accueil > Appuyez longuement sur l'icône que vous souhaitez supprimer > Faites-la glisser jusqu'à

ASTUCE ! Pour ajouter une icône d'application à l'écran d'accueil à partir du menu Applications, appuyez de façon prolongée sur l'application que vous souhaitez ajouter.

#### ASTUCE ! Utilisation des dossiers

Vous pouvez regrouper les icônes de plusieurs applications dans un dossier. Déposez une icône d'application sur une autre dans l'écran d'accueil pour regrouper les deux icônes.

# <span id="page-35-0"></span>Votre écran d'accueil

## Retour à une application récemment utilisée

- **1** Appuyez sur la touche **Accueil** et maintenez-la enfoncée. L'écran affiche une fenêtre contextuelle avec les dernières applications utilisées.
- 2 Appuyez sur une icône pour ouvrir l'application correspondante. Vous pouvez également appuyer sur la touche Retour pour revenir à l'écran précédent.

#### **Notifications**

Les notifications vous préviennent de la réception de nouveaux messages, des événements du calendrier, des alarmes, ainsi que des événements en cours, tels que les téléchargements de vidéos.

Dans le volet Notifications, vous pouvez visualiser l'état du téléphone et les notifications en attente.

Lorsqu'une notification arrive, une icône s'affiche en haut de l'écran. Les icônes des notifications en attente s'affichent à gauche et les icônes du système telles que la Wi-Fi ou le niveau de charge de la batterie.

REMARQUE : Les options disponibles peuvent varier selon les régions ou les opérateurs.

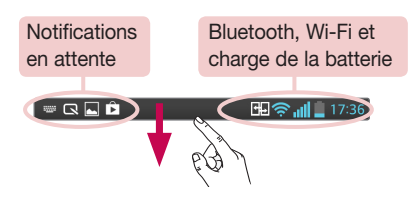
#### Faire glisser son doigt vers le bas pour afficher les notifications et les paramètres

Faites glisser votre doigt vers le bas à partir de la barre d'état pour ouvrir le volet Notifications. Pour fermer le volet Notifications, faîtes glisser la barre en bas de l'écran vers le haut.

REMARQUE : Appuyez longuement sur l'icône en haut de l'écran pour accéder directement aux Réglages.

#### Réglages rapides

Utilisez les Réglages rapides pour activer ou désactiver facilement des fonctions telles que la Wi-Fi, gérer la luminosité de l'affichage et bien plus. Pour accéder aux Réglages rapides, faîtes glisser votre doigt vers le bas à partir de la barre d'état pour ouvrir le volet de notifications et faites défiler l'écran ou appuyez sur le réglage souhaité.

#### Pour réorganiser les éléments Réglages rapides sur le volet de notification

Touchez  $\equiv$ . Ensuite, vous pouvez contrôler et réorganiser les éléments du volet de notification.

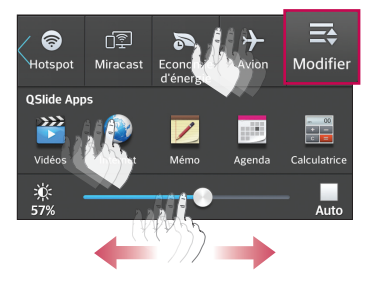

# Votre écran d'accueil

### Icônes dans la barre d'état

Les icônes apparaissent dans la barre d'état en haut de l'écran pour indiquer des appels manqués, des nouveaux messages, des événements du calendrier, l'état de l'appareil et bien plus.

|開念.al ■ 15:56

Les icônes affichées en haut de l'écran fournissent des informations relatives à l'état de l'appareil. Les icônes répertoriées dans le tableau ci-dessous sont les plus courantes.

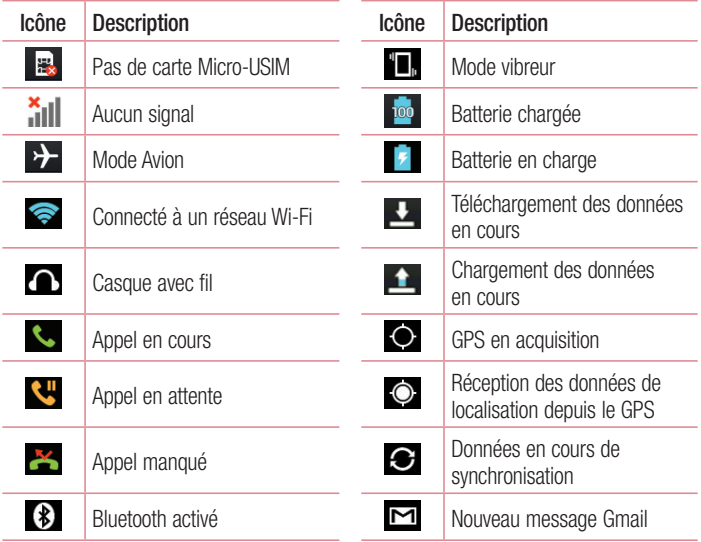

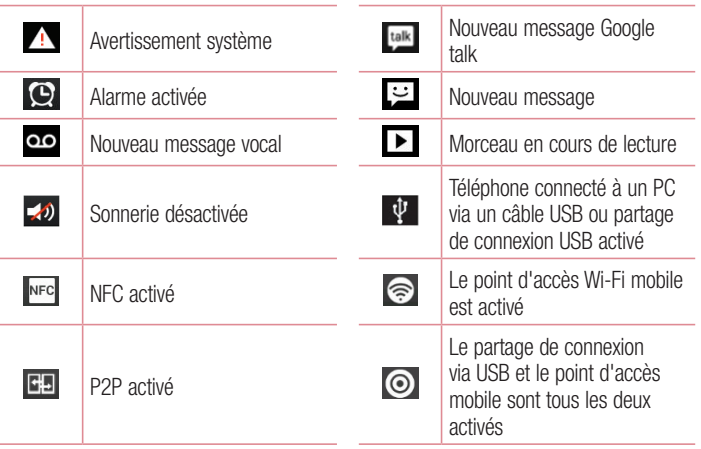

REMARQUE : L'emplacement des icônes dans la barre d'état peut varier selon les fonctions ou les services.

## Clavier visuel

Vous pouvez saisir votre texte à l'aide du clavier visuel. Le clavier visuel s'affiche automatiquement sur l'écran lorsque vous devez saisir du texte. Pour afficher le clavier manuellement, appuyez simplement sur le champ Texte que vous souhaitez compléter. Utilisation du clavier et saisie de texte

 Appuyez une fois pour que la lettre suivante s'inscrive en majuscule. Appuyez deux fois pour ne saisir que des majuscules.

# Votre écran d'accueil

**Appuyez sur cette touche pour passer du clavier numérique à celui des** symboles. Vous pouvez également appuyer de façon prolongée sur cet onglet pour afficher le menu Paramètres.

- $\Box$  Appuyez pour saisir un espace.
- Appuyez pour insérer une nouvelle ligne dans le champ Message.
- **Appuyez sur cette touche pour supprimer le caractère précédent.**

### Saisie des lettres accentuées

Lorsque vous sélectionnez Français ou Espagnol comme langue de saisie de texte, vous pouvez saisir les caractères spéciaux français ou espagnols (par exemple, « à »).

Par exemple, pour insérer le caractère « à », maintenez la touche « a » enfoncée jusqu'à ce que la touche de zoom avant grandisse et affiche les caractères des autres langues. Sélectionnez ensuite le caractère spécial souhaité.

# Configuration d'un compte Google

Lorsque vous allumez votre téléphone pour la première fois, il vous est possible d'activer le réseau, de vous connecter à votre compte Google et de définir comment vous souhaitez utiliser certains services Google.

## Configurer votre compte Google :

- Connectez-vous à un compte Google à partir de l'écran d'invite de configuration. **OU**
- Appuyez sur **ELL**, puis sur l'onglet **Applications**. Ensuite, sélectionnez une application Google, par exemple Gmail, et sélectionnez Nouveau pour créer un nouveau compte.

Si vous avez un compte Google, appuyez sur **Compte existant**, saisissez votre adresse e-mail et votre mot de passe, puis appuyez sur  $\triangleright$ .

Une fois votre compte Google configuré sur votre téléphone, ce dernier se synchronise automatiquement avec votre compte Google sur le Web.

Vos contacts, vos messages Gmail, les événements de calendrier et autres informations liées à ces applications ou services Web sont synchronisés avec votre téléphone. (En fonction de vos paramètres de synchronisation.)

Lorsque la connexion est établie, elle permet d'utiliser Gmail™ et de bénéficier des services Google sur votre téléphone.

# Connexion à des réseaux et périphériques

# Wi-Fi

Le Wi-Fi permet d'accéder à Internet en haut-débit dans la zone de couverture d'un point d'accès (PA). Bénéficiez d'une connexion Wi-Fi à Internet sans frais supplémentaires.

#### Connexion aux réseaux Wi-Fi

Pour utiliser la fonction Wi-Fi sur votre téléphone, vous devez accéder à une borne Wi-Fi, également nommée « point d'accès sans fil ». Certaines bornes sont libres d'accès et vous pouvez vous y connecter très facilement. D'autres bornes Wi-Fi sont masquées ou font appel à d'autres fonctions de sécurité. Pour s'y connecter, le téléphone doit être configuré.

Désactivez la fonction Wi-Fi lorsque vous ne l'utilisez pas afin de prolonger l'autonomie de la batterie.

REMARQUE : Si vous êtes en dehors de la zone Wi-Fi ou que vous avez réglé Wi-Fi sur DÉSACTIVÉ, des frais supplémentaires peuvent être appliqués par votre opérateur pour l'utilisation de données mobiles.

#### Activation de la fonction Wi-Fi et connexion à un réseau Wi-Fi

- 1 Appuyez sur  $\frac{1}{2}$  > onglet Applications > Paramètres > Wi-Fi à partir de l'onglet SANS FIL ET RÉSEAUX.
- 2 Réglez le Wi-Fi sur ACTIVÉ pour activer cette fonction et lancer la recherche des réseaux Wi-Fi disponibles.
- 3 Appuyez à nouveau sur le menu Wi-Fi pour afficher la liste des réseaux Wi-Fi actifs à portée.
	- Une icône de verrouillage permet d'identifier les réseaux sécurisés. •
- 4 Appuyez sur un réseau pour établir la connexion.
	- Si le réseau est sécurisé, vous êtes invité à saisir un mot de passe ou d'autres identifiants de connexion. (Contactez votre administrateur réseau pour plus de détails.)
- **5** Dans la barre d'état, différentes icônes indiquent l'état du réseau Wi-Fi.

# **Bluetooth**

Vous pouvez envoyer des données via Bluetooth en exécutant une application correspondante, et non depuis le menu Bluetooth, comme il est normalement d'usage sur les téléphones portables.

#### REMARQUE :

- LG décline toute responsabilité en cas de perte, d'interception ou de mauvaise utilisation de données envoyées ou reçues via la fonction sans fil Bluetooth.
- Veillez à ce que les périphériques avec lesquels vous échangez des données ou dont vous recevez des données soient toujours de confiance et bien sécurisés. Si des obstacles se trouvent entre les périphériques, la distance d'utilisation pourrait être réduite.
- Certains appareils, notamment ceux non testés ou approuvés par Bluetooth SIG, peuvent être incompatibles avec votre téléphone.

#### Activer Bluetooth et coupler votre téléphone à un périphérique Bluetooth :

Vous devez coupler votre appareil avec un autre appareil avant de vous connecter à celui-ci.

- 1 Appuyez sur  $\frac{11}{2}$  > onglet Applications > Paramètres > réglez Bluetooth sur ACTIVÉ à partir de l'onglet SANS FIL ET RÉSEAUX.
- 2 Appuyez de nouveau sur le menu Bluetooth. Les options d'affichage de votre téléphone et de recherche d'autres appareils sont désormais disponibles. Appuyez sur Recherche d'appareils pour trouver les téléphones à portée de la connexion Bluetooth.

# Connexion à des réseaux et périphériques

**3** Sélectionnez l'appareil que vous souhaitez coupler dans la liste. Une fois le couplage réussi, votre appareil se connecte à l'autre appareil.

REMARQUE : Certains périphériques, et plus particulièrement les casques et les kits mains libres voiture, peuvent posséder un code PIN fixe pour la fonction Bluetooth, tel que 0000. Si l'autre appareil est protégé par un code PIN, vous devrez le saisir.

#### Envoyer des données à l'aide de la fonction sans fil Bluetooth

- 1 Depuis l'application appropriée ou Téléchargements, sélectionnez un fichier ou un élément comme un contact, un événement de calendrier ou un fichier multimédia.
- 2 Sélectionnez l'option d'envoi de données par Bluetooth.

REMARQUE : La méthode de sélection d'option peut varier en fonction du type de données.

3 Recherchez un périphérique Bluetooth et effectuez un couplage.

#### Recevoir des données à l'aide de la fonction sans fil Bluetooth

**1** Appuyez sur  $\frac{11}{11}$  > onglet Applications > Paramètres > activez la fonction Bluetooth puis appuyez sur Rendre le dispositif visible pour que les autres appareils puissent trouver le vôtre.

REMARQUE : Pour sélectionner la durée pendant laquelle votre appareil sera visible, appuyez sur  $\equiv$  > Expiration de visibilité.

2 Sélectionnez Se connecter pour confirmer que vous souhaitez recevoir des données depuis ce périphérique.

### Partage de votre connexion de données mobile

Le partage de connexion via USB et le point d'accès Wi-Fi mobile sont des fonctions précieuses en l'absence de connexions sans fil disponibles. Vous pouvez partager votre connexion de données mobile avec un ordinateur individuel via un câble USB (partage de connexion via USB). Vous pouvez également partager la connexion de données de votre téléphone avec plusieurs appareils à la fois, en utilisant votre téléphone comme un point d'accès Wi-Fi mobile.

Lorsque votre téléphone partage sa connexion de données, une icône s'affiche dans la barre d'état et sous forme de notification constante dans la barre de notification.

Pour obtenir les dernières informations sur le partage de connexion et les points d'accès mobiles, y compris les systèmes d'exploitation pris en charge et autres détails, rendez-vous sur le site http://www.android.com/tether.

Pour modifier les paramètres de point d'accès Wi-Fi mobile :

**1** Appuyez sur  $\frac{11}{2}$  > onglet **Applications** > **Paramètres** > **Plus...** à partir de l'onglet SANS FIL ET RÉSEAUX > Point d'accès Wi-Fi mobile. Choisissez ensuite les options à régler.

ASTUCE ! Si votre ordinateur fonctionne sous Windows 7 ou sous un système d'exploitation récent de Linux (par exemple Ubuntu), il n'est généralement pas nécessaire de préparer votre ordinateur pour le partage de connexion. Cependant, si vous exécutez une version antérieure de Windows ou un autre système d'exploitation, il se peut que vous deviez préparer votre ordinateur pour établir une connexion réseau via USB. Pour obtenir les dernières informations sur les systèmes d'exploitation prenant en charge le partage de connexion via USB et comment les configurer, rendez-vous sur le site http://www.android.com/tether.

# Connexion à des réseaux et périphériques

#### Attribution d'un nouveau nom ou sécurisation de votre point d'accès mobile

Vous pouvez modifier le nom de réseau Wi-Fi de votre téléphone (SSID) et sécuriser le réseau Wi-Fi.

- 1 Sur l'écran d'accueil, appuyez sur  $\frac{111}{111}$  > onglet Applications > Paramètres.
- **2** Appuyez sur **Plus...** à partir de l'onglet SANS FIL ET RESEAUX, puis sélectionnez Point d'accès Wi-Fi mobile.
- 3 Assurez-vous que la case Point d'accès Wi-Fi mobile est cochée.
- 4 Appuyez sur **Définir le point d'accès Wi-Fi**.
	- La boîte de dialogue Définir le point d'accès Wi-Fi s'affiche. •
	- . Vous pouvez modifier le SSID du réseau que les autres ordinateurs voient lorsqu'ils recherchent des réseaux Wi-Fi.
	- Vous pouvez également appuyer sur le menu Sécurité pour configurer le réseau avec une sécurité WPA2 (Wi-Fi Protected Access 2) et une clé prépartagée (PSK).
	- Si vous choisissez l'option de sécurité WPA2 PSK, un champ de mot de passe est ajouté à la boîte de dialoque Définir le point d'accès Wi-Fi. Si vous saisissez un mot de passe, il vous faudra le faire lorsque vous vous connectez au point d'accès du téléphone depuis un ordinateur ou un autre périphérique. Vous pouvez sélectionner **Ouvrir** dans le menu **Sécurité** pour retirer la sécurité du réseau Wi-Fi.
- 5 Appuyez sur Enregistrer.

ATTENTION ! Si vous définissez l'option de sécurité sur Ouvrir, vous ne pouvez pas empêcher l'utilisation non autorisée des services en ligne par d'autres personnes et vous risquez d'encourir des frais supplémentaires. Pour éviter les utilisations non autorisées, il est conseillé de garder l'option de sécurité activée.

# Activation de Wi-Fi Direct pour le partage via **SmartShare**

Wi-Fi Direct recherche automatiquement les appareils Wi-Fi Direct proches et une liste des appareils détectés s'affiche au fur et à mesure de la recherche. Cela vous permet de sélectionner un appareil spécifique avec lequel partager des données multimédia via Smart Share.

REMARQUE : Il n'est pas possible d'activer Wi-Fi Direct tout en utilisant d'autres fonctions Wi-Fi.

- **1** Appuyez sur  $\frac{11}{111}$  > onglet **Applications** > **Paramètres** > Wi-Fi à partir de SANS FIL ET RÉSEAUX
- 2 Appuyez sur Wi-Fi pour ACTIVE cette fonction et appuyez sur latouche Menu > Wi-Fi Direct.
- 3 Sélectionnez un périphérique auquel vous connecter dans la liste des périphériques détectés.

CRÉER UN GROUPE : appuyez sur cette option pour activer le mode Propriétaire de groupe, qui permet aux périphériques Wi-Fi hérités de se connecter en effectuant une recherche sur votre téléphone. Dans ce cas, vous devez saisir le mot de passe qui est défini dans Mot de passe.

REMARQUE : Lorsque votre téléphone devient propriétaire de groupe, il consomme plus d'énergie que lorsqu'il est client. La connexion Wi-Fi Direct ne fournit pas de service Internet. Par conséquent, la connexion à des services en ligne et leur utilisation peuvent entraîner des frais supplémentaires. Vérifiez le coût des données auprès de votre fournisseur réseau.

# Connexion à des réseaux et périphériques

### SmartShare

SmartShare utilise la technologie DLNA (Digital Living Network Alliance) pour partager des contenus multimédia sur un réseau sans fil. Les deux périphériques doivent être certifiés DLNA pour pouvoir prendre en charge cette fonctionnalité.

#### Activation de SmartShare et autorisation de partage du contenu

- **1** Appuyez sur  $\frac{111}{11}$  > onglet Applications > SmartShare.
- **2** Appuyez sur la touche **Menu**  $\equiv$  > **Paramètres**.
- **3** Appuyez sur la case **Identifiable** pour permettre à votre périphérique d'être détecté par d'autres périphériques.
- Appuyez sur Acceptez toujours la demande si vous souhaitez accepter automatiquement les demandes de partage provenant d'autres appareils.
- Appuyez sur Réception des fichiers si vous souhaitez autoriser le chargement sur votre téléphone de fichiers multimédia provenant d'autres appareils.

REMARQUE : Assurez-vous que la carte de stockage interne est correctement installée et que l'option Réception des fichiers du menu Paramètres est bien cochée.

- 4 Dans la section Contenu partagé, appuyez pour cocher les types de contenus à partager. Choisissez entre Photo, Vidéos et Musique.
- 5 SmartShare est à présent activé et prêt à partager du contenu.

#### Pour contrôler vos périphériques de restitution

Vous pouvez également donner à votre périphérique de restitution (TV par exemple) la possibilité de lire du contenu multimédia à partir de votre bibliothèque distante (par exemple un ordinateur).

REMARQUE : Vérifiez que la fonction DLNA de vos périphériques est configurée correctement (par exemple, la TV et le PC).

- **1** Appuyez sur  $\frac{11}{2}$  > onglet Applications > SmartShare.
- **2** Appuyez sur le bouton **Vers**  $\Box$  et sélectionnez le périphérique dans la liste des périphériques de restitution.
- **3** Appuyez sur le bouton **A partir de** et **s** sélectionnez le périphérique de la bibliothèque de contenus distante.
- 4 Vous avez la possibilité de naviguer dans la bibliothèque de contenus.
- **5** Appuyez de façon prolongée sur une miniature de contenu pendant quelques secondes et faites-la glisser vers le haut avec votre doigt ou appuyez sur la touche  $M$ enu  $\equiv$  > Lire.

#### Pour partager du contenu depuis un téléphone vers un périphérique de restitution (la TV par exemple)

REMARQUE : Vérifiez que votre périphérique de restitution est correctement configuré.

- 1 En regardant vos images ou vidéos via l'application Galerie, appuyez sur l'onglet  $\Box$  /  $\Box$  /  $\Box$  dans la zone Titre.
- : connexion à un réseau nécessaire
- sélectionne l'appareil sur le réseau
- **ED**: ce contenu est actuellement partagé sur SmartShare

REMARQUE : Suivez la même procédure pour que le lecteur audio, le lecteur vidéo et Polaris Office puissent partager du contenu.

2 Sélectionnez le périphérique dans les listes de périphériques de restitution pour lire les fichiers.

# Connexion à des réseaux et périphériques

AVERTISSEMENT : Pour utiliser cette application, vérifiez que votre périphérique est connecté en Wi-Fi à votre réseau local.

Certains périphériques DLNA (un téléviseur, par exemple) qui ne prennent en charge que la fonction DMP de DLNA ne s'afficheront pas dans les listes des périphériques de restitution.

Il se peut que votre périphérique ne puisse pas lire certains contenus.

#### Pour télécharger des contenus depuis la bibliothèque de contenus distante

- **1** Appuyez sur  $\frac{11}{11}$  > onglet Applications > SmartShare.
- 2 Appuyez sur le bouton A partir de et **s** sélectionnez le périphérique de la bibliothèque de contenus distante.
- **3** Vous avez alors la possibilité de naviguer dans la bibliothèque de contenus.
- 4 Faites un appui long sur une miniature de contenu, puis appuyez sur Télécharger.

AVERTISSEMENT : Certains types de contenus ne sont pas pris en charge.

#### Pour charger du contenu à partir de la bibliothèque de contenus distante

- **1** Appuyez sur  $\frac{11}{11}$  > onglet Applications > SmartShare.
- 2 Appuyez sur le bouton A partir de **de la selectionnez Mon téléphone**.
- 3 Vous avez la possibilité de naviguer dans la bibliothèque de contenus locale.
- 4 Faites un appui long sur une miniature de contenu, puis appuyez sur Mettre en liane.
- 5 Sélectionnez le périphérique de la bibliothèque de contenus distante que vous souhaitez charger.

AVERTISSEMENT : Certains périphériques DLNA ne prennent pas en charge la fonctionnalité de chargement DMS et certains fichiers ne pourront pas être mis en ligne. Certains types de contenus ne sont pas pris en charge.

## Connexions au PC via un câble USB

Découvrez comment connecter votre appareil à un PC à l'aide d'un câble USB en mode de connexion USB. La connexion de l'appareil à un PC permet de transférer directement des données depuis et vers votre appareil et d'utiliser le logiciel PC (LG PC Suite).

#### Synchronisation de votre téléphone avec votre ordinateur

Pour synchroniser votre téléphone avec votre PC à l'aide du câble USB, vous devez installer le logiciel LG PC Suite sur votre ordinateur. Téléchargez ce programme sur le site Web LG (www.lg.com).

- 1 Utilisez le câble de données USB pour connecter le téléphone à l'ordinateur. La liste des types de connexion USB s'affiche : sélectionnez le logiciel LG.
- 2 Exécutez le programme LG PC Suite sur votre ordinateur. Consultez l'aide du logiciel LG PC Suite pour en savoir plus.

REMARQUE : Le pilote USB intégré LG est nécessaire pour la connexion d'un périphérique LG à un ordinateur. Le pilote s'installe automatiquement lorsque vous installez le logiciel LG PC Suite.

#### Transfert de musique, de photos et de vidéos à l'aide du mode de stockage de masse USB

- Connectez votre téléphone à l'ordinateur à l'aide du câble USB. 1
- 2 Si vous n'avez pas installé le pilote LG Android Platform Driver sur votre ordinateur, vous devez modifier les paramètres manuellement. Sélectionnez Paramètres système > Connexion PC > USB Type De Connexion, puis sélectionnez Synchro média (MTP).
- 3 Vous pouvez alors afficher le contenu du stockage de masse sur votre PC et transférer des fichiers.

# Connexion à des réseaux et périphériques

#### Synchronisation avec Windows Media Player

Assurez-vous que Windows Media Player est installé sur votre ordinateur.

- **1** A l'aide du câble USB, connectez le téléphone à un PC sur lequel Windows Media Player est installé.
- 2 Sélectionnez l'option Synchro média (MTP). Après connexion, une fenêtre contextuelle s'affiche sur le PC.
- **3** Ouvrez Windows Media Player pour synchroniser des fichiers de musique.
- Modifiez ou saisissez le nom de votre appareil dans la fenêtre contextuelle (si 4 nécessaire).
- 5 Sélectionnez et faites glisser les fichiers musicaux à synchroniser vers la fenêtre Liste Sync.
- **6** Lancer la synchronisation.
- Les conditions suivantes doivent être remplies pour synchroniser Windows Media Player.

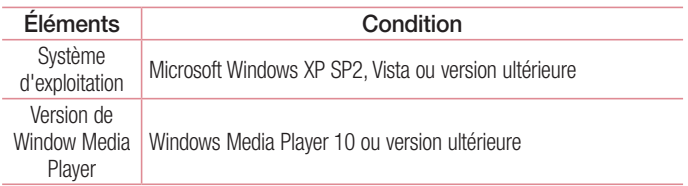

• Si la version de Windows Media Player est antérieure à 10, installez la version 10 ou une version ultérieure.

# Appels

# Émission d'un appel

- 1 Appuyez sur **c** pour ouvrir le clavier.
- 2 Composez le numéro sur le clavier. Pour supprimer un chiffre, appuyez sur  $\infty$ .
- **3** Appuyez sur **c** pour émettre un appel.
- 4 Pour raccrocher, appuyez sur l'icône Fin  $\bigcap$ .

ASTUCE ! Pour saisir le signe « + » au début d'un numéro international, appuyez de façon prolongée sur  $\overline{0+}$ .

# Appel des contacts

- 1 **A** Appuyez sur cette icône pour ouvrir votre liste de contacts.
- 2 Après avoir appuyé sur Rech. répertoire, parcourez votre liste de contacts ou saisissez les premières lettres du contact à appeler.
- **3** Dans la liste, appuyez deux fois sur le contact que vous souhaitez appeler ou une fois sur  $\epsilon$ .

# Réponse à un appel et rejet d'un appel

Lorsque vous recevez un appel alors que le téléphone est verrouillé, faites glisser dans n'importe quelle direction pour Répondre à l'appel entrant.

Pour Refuser l'appel entrant, faites glisser **dans n'importe quelle direction.** 

Maintenez et faites glisser l'icône Refuser avec un message depuis le bas de l'écran pour envoyer un message.

#### ASTUCE ! Refuser avec un message

Cette fonction vous permet d'envoyer rapidement un message. Cette fonction peut s'avérer particulièrement utile si vous devez envoyer rapidement un message lorsque vous rejetez un appel pendant une réunion.

# Appels

### Réglage du volume des appels entrants

Pour régler le volume au cours d'un appel, utilisez les touches de réglage du volume, situées sur le côté gauche du téléphone.

# Émettre un second appel

- **1** Pendant votre premier appel, appuyez sur **Menu > Ajouter un appel** et composez le numéro. Vous pouvez également accéder à la liste des numéros récemment composés en appuyant sur  $\blacksquare$  ou rechercher des contacts en appuyant sur  $\blacksquare$  et en sélectionnant le contact à appeler.
- 2 Appuyez sur **C** pour émettre l'appel.
- 3 Les deux appels s'affichent sur l'écran d'appel. L'appel initial est verrouillé et mis en attente.
- 4 Appuyez sur le nombre affiché pour basculer entre les appels. Ou appuyez sur Fus. appels pour effectuer une conférence téléphonique.
- 5 Pour mettre fin à un appel en cours, appuyez sur Fin ou sur la touche Accueil, puis faites glisser la barre de notification vers le bas et sélectionnez l'icône Fin d'appel **.**

Remarque : Vous serez facturé pour chaque appel émis.

### Affichage des journaux d'appel

Dans l'écran d'accueil, appuyez sur  $\mathbf C$  et choisissez l'onglet **Journal des appels**  $\mathbf F$ . Une liste complète de tous les appels émis, reçus et manqués est affichée.

ASTUCE ! Pour afficher les détails de chaque appel (date, heure et durée), appuyez sur la ligne correspondante.

ASTUCE ! Appuyez sur la touche Menu =, puis sur Supprimer tout pour supprimer tous les éléments enregistrés.

### Paramètres d'appel

Vous pouvez configurer les paramètres d'appel, tels que le transfert d'appel, et d'autres fonctions particulières proposées par votre opérateur.

- 1 Depuis l'écran d'accueil, appuyez sur **C**.
- **2** Touchez  $=$ .
- 3 Appuyez sur Paramètres d'appel et sélectionnez les options que vous souhaitez paramétrer.

# **Répertoire**

Vous avez la possibilité d'ajouter des contacts sur votre téléphone et de les synchroniser avec ceux de votre compte Google ou d'autres comptes prenant en charge la synchronisation des contacts.

### Recherche d'un contact

#### Sur l'écran d'accueil

- 1 **A** Appuyez sur cette icône pour ouvrir votre liste de contacts.
- 2 Appuyez sur Rech. répertoire et saisissez le nom du contact à l'aide du clavier.

# Ajout d'un nouveau contact

- 1 Appuyez sur  $\leftarrow$ , saisissez le numéro du nouveau contact, puis appuyez sur la touche Menu  $\equiv$ . Appuyez sur Ajouter aux contacts > Créer un nouveau contact.
- 2 Pour ajouter une image au nouveau contact, touchez la zone de l'image. Choisissez entre Prendre une photo et Sélectionner à partir de la Galerie.
- **3** Sélectionnez le type du contact en appuyant sur **3**.
- 4 Appuyez sur une catégorie d'informations de contact et saisissez les données relatives à votre contact.
- 5 Appuyez sur Enregistrer.

# Contacts favoris

Permet de classer dans les favoris les contacts que vous appelez fréquemment.

#### Ajout d'un contact à vos favoris

- 1 **A** Appuyez sur cette icône pour ouvrir votre liste de contacts.
- 2 Appuyez sur un contact pour afficher les informations le concernant.
- 3 Appuyez sur l'étoile affichée à droite du nom du contact. L'étoile prend la couleur jaune.

#### Suppression d'un contact de votre liste de favoris

- 1 **A** Appuyez sur cette icône pour ouvrir votre liste de contacts.
- **2** Appuyez sur l'onglet  $\blacktriangleright$  et sélectionnez un contact pour afficher les informations le concernant.
- **3** Appuyez sur l'étoile jaune à droite du nom du contact. L'étoile devient grise et le contact est supprimé de vos favoris.

# Création d'un groupe

- 1 **A** Appuyez sur cette icône pour ouvrir votre liste de contacts.
- **2** Appuyez sur Groupes puis sur la touche Menu  $\equiv$ . Sélectionnez Nouveau groupe.
- **3** Saisissez le nom du nouveau groupe. Vous pouvez aussi attribuer une sonnerie au nouveau groupe créé.
- 4 Pour sauvegarder le groupe, appuyez sur Enregistrer.

REMARQUE : La suppression d'un groupe n'entraîne pas la suppression des contacts qui lui sont affectés. Ils seront conservés dans vos contacts.

### Déplacement de contacts de votre ancien appareil vers votre appareil actuel en cours.

- 1 Pour exporter vos contacts dans un fichier CSV depuis votre ancien appareil vers votre PC, utilisez un programme de synchronisation PC.
- 2 Installez préalablement « LG PC Suite » sur votre ordinateur. Exécutez le programme et connectez votre téléphone mobile Android à l'ordinateur à l'aide d'un câble USB.
- 3 Dans le menu principal, sélectionnez Appareil > Importer vers l'appareil > Importer les contacts.

# Répertoire

- Une fenêtre contextuelle s'affiche pour sélectionner le type de fichier et un fichier 4 à importer.
- 5 Dans cette fenêtre, cliquez sur Sélect. un fichier et l'explorateur Windows apparaît.
- 6 Sélectionnez le fichier de contacts à importer dans l'explorateur Windows et cliquez sur Ouvrir.
- 7 Cliquez sur OK.
- 8 Une fenêtre contextuelle Mappage des champs s'affiche pour fusionner les contacts de votre téléphone avec les nouvelles données de contacts.
- **9** En cas de conflit entre les fichiers de contacts de votre ordinateur et les contacts de votre téléphone, faites les sélections ou modifications nécessaires dans LG PC Suite.
- 10 Cliquez sur OK.

# **Messagerie**

Votre téléphone réunit les fonctions SMS et MMS dans un menu intuitif et convivial.

### Envoi d'un message

- 1 Appuyez sur **e sur l'écran d'accueil, puis appuyez sur [2] pour ouvrir un mes**sage vide.
- 2 Saisissez le nom ou le numéro d'appel du contact dans le champ A. Au fur et à mesure que vous saisissez le nom du contact, les contacts correspondants s'affichent. Vous pouvez appuyer sur l'un des destinataires proposés. Vous pouvez ajouter plusieurs contacts.

REMARQUE : Un SMS vous sera facturé pour chaque destinataire auquel vous envoyez ce message.

- 3 Appuyez sur le champ Saisir le message pour commencer à rédiger votre message.
- 4 Appuyez sur  $\equiv$  pour ouvrir le menu Options. Choisissez parmi **Ajouter un objet**, Message rapide, Ins. smiley et Supprimer.

ASTUCE ! Vous pouvez appuyer sur l'icône  $\boxed{\mathscr{D}}$  pour joindre un fichier à votre message.

- 5 Appuyez sur Envo... pour envoyer votre message.
- 6 Les réponses apparaissent sur l'écran. Au fur et à mesure que vous consultez les messages et en envoyez d'autres, un fil de discussion se crée.

AVERTISSEMENT : La limite de 160 caractères peut varier d'un pays à l'autre, selon la langue et la méthode de codage du SMS.

# **Messagerie**

AVERTISSEMENT : Si une image, une vidéo ou un contenu audio est ajouté à un SMS, celui-ci est automatiquement converti en MMS et vous êtes facturé en conséquence.

### Boîte classée

Les messages (SMS et MMS) échangés avec une autre personne peuvent être affichés dans l'ordre chronologique. Vous avez ainsi facilement accès à l'historique de vos conversations.

### Modification des paramètres de message

Les paramètres de message du téléphone sont prédéfinis de sorte que vous puissiez envoyer des messages immédiatement. Vous pouvez toutefois modifier les paramètres en fonction de vos préférences.

• Appuyez sur l'icône **Messagerie** de l'écran d'accueil, puis sur  $\equiv$  et enfin sur Paramètres.

# Email

Vous pouvez vous servir de l'application E-mail pour lire des e-mails provenant de services de messagerie comme Gmail. L'application E-mail prend en charge les types de comptes suivants : POP3, IMAP et Exchange.

Votre opérateur ou votre administrateur système peut fournir les paramètres de compte dont vous avez besoin.

### Gestion d'un compte de messagerie

La première fois que vous ouvrez l'application **Email**, un assistant de configuration s'affiche pour vous aider à configurer un compte de messagerie.

Après la configuration initiale, E-mail affiche le contenu de votre boîte de réception. Si vous avez ajouté plusieurs comptes, vous pouvez basculer entre eux.

#### Ajouter un compte de messagerie :

• Appuyez sur  $\frac{1}{n}$  > onglet Applications > Email > puis sur  $\equiv$  > Comptes > et sur  $\equiv$  > Ajouter un compte.

Modification des paramètres d'un compte de messagerie :

• Appuyez sur  $\frac{1}{n+1}$  > onglet Applications > Email > puis sur  $\equiv$  > Comptes > et sur  $\equiv$  > Entrer les paramètres.

Suppression d'un compte de messagerie :

• Appuyez sur  $\frac{1}{2}$  > onglet Applications > Email > puis sur  $\equiv$  > Comptes >  $\text{sur} \equiv \text{S}$ **Supprimer le compte**  $>$  appuyez sur le compte que vous souhaitez supprimer > Supprimer > sélectionnez Oui.

## Email

### Utilisation des dossiers de comptes

#### Appuyez sur  $\frac{1}{2}$  > onglet **Applications** > **Email**, puis sur  $\equiv$  et sélectionnez **Dossiers**

Tous les comptes possèdent des dossiers Boîte de réception, Boîte d'envoi, Éléments envoyés et Brouillons. Selon les fonctions prises en charge par le fournisseur de services de votre compte, il existe peut-être aussi d'autres dossiers.

### Composition et envoi d'un e-mail

#### Composition et envoi d'un message

- **1** Dans l'application **Email**, appuyez sur  $\mathbb{Z}$ .
- 2 Saisissez l'adresse du destinataire du message. Au fur et à mesure que vous saisissez l'adresse, les adresses correspondantes figurant dans vos contacts vous sont proposées. Si vous ajoutez plusieurs adresses, séparez-les par des pointsvirgules.
- **3** Appuyez sur le champ Cc/Cci pour ajouter des destinataires dans ce champ, puis sur **e** nour joindre des fichiers si nécessaire.
- 4 Rédigez le texte du message.
- **5** Appuyez sur  $\geq$ .

Si vous n'êtes pas connecté à un réseau (par exemple, si vous travaillez en mode Avion), les messages sont stockés dans le dossier Boîte d'envoi jusqu'à ce que vous vous connectiez de nouveau à un réseau. S'il contient des messages en attente, la Boîte d'envoi s'affiche sur l'écran Comptes.

ASTUCE ! Lorsqu'un nouvel e-mail arrive dans la boîte de réception, une sonnerie ou une vibration vous préviendront. Appuyez sur la notification d'email pour la faire disparaître.

# Appareil Photo

Pour ouvrir l'application Appareil photo, appuyez sur **Appareil Photo co** sur l'écran d'accueil.

### Familiarisation avec le viseur

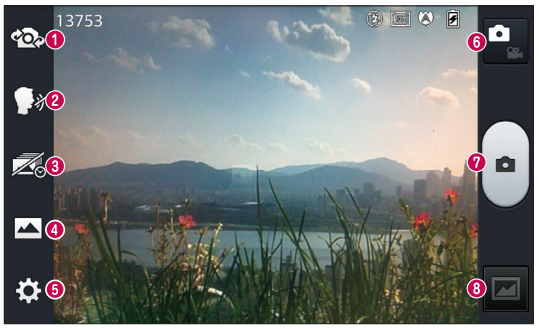

- Appareil frontal : permet de basculer entre l'objectif de l'appareil photo orienté vers l'arrière et celui orienté vers l'avant.
- Capture vocale : permet de prendre une photo en prononçant un des mots suivants : Cheese, Smile, Whisky, Kimchi ou LG.
- Prise en rafale : appuyez sur cette icône pour capturer l'instant manquant avant d'appuyer sur le déclencheur.
- Mode Prise de vue : permet de choisir entre Normale, HDR, Panorama ou Prise de vue en cont.
- Paramètres : appuyez sur cette icône pour ouvrir le menu de paramétrage. Reportez-vous à la section Utiliser les paramètres avancés.
- Mode Vidéo : appuyez sur cette icône pour activer le mode Vidéo.
- **O** Prendre une photo
- Galerie : permet d'afficher la dernière photo prise. Vous pouvez ainsi accéder à votre galerie et voir les photos enregistrées depuis le mode Appareil photo.

REMARQUE : Assurez-vous que l'objectif de l'appareil est propre avant de prendre des photos.

### Utilisation des paramètres avancés

Dans le viseur, appuyez sur  $\odot$  pour ouvrir les options avancées. Vous pouvez modifier les paramètres de l'appareil photo en faisant défiler la liste. Après avoir sélectionné l'option, appuyez sur la touche Retour.

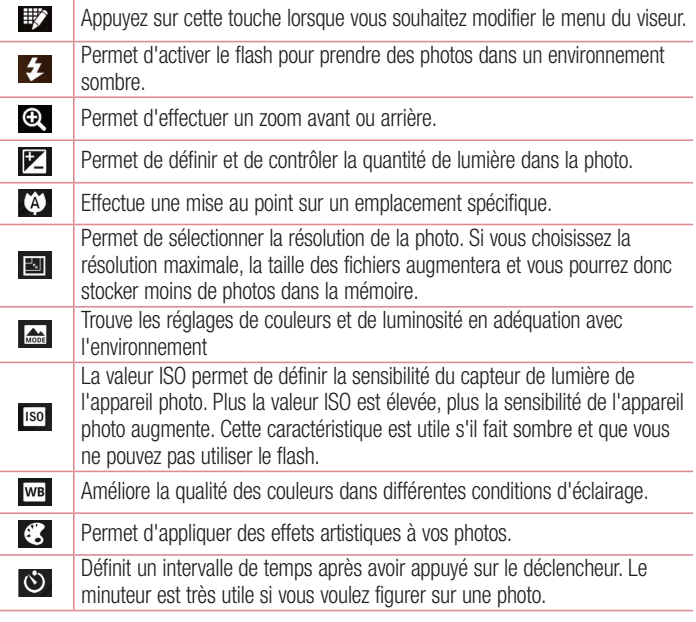

Activez cette fonction pour utiliser les services de localisation géographique de votre téléphone. Prenez des photos à l'endroit où vous vous trouvez, puis étiquetez-les en mentionnant les informations de lieu. Si vous téléchargez des images étiquetées sur un blog qui prend en charge le géomarquage, les images s'afficheront sur une carte.

REMARQUE : Cette fonction n'est disponible que lorsque la fonction GPS est activée.

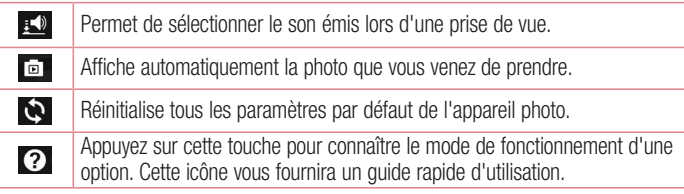

#### ASTUCE !

 $\Rightarrow$ 

- Lorsque vous quittez l'appareil photo, certains paramètres tels que la balance des blancs, l'effet de couleur, le minuteur et le mode Scène sont rétablis sur leurs valeurs par défaut. Vérifiez-les avant de prendre votre prochaine photo.
- Le menu des paramètres est superposé au viseur. Ainsi, lorsque vous •modifiez les éléments de couleur ou de qualité de la photo, vous avez un aperçu de l'image modifiée derrière le menu des paramètres.

# Appareil Photo

### Prise de vue rapide

- 1 Ouvrez l'application Appareil Photo.
- 2 Tenez le téléphone à l'horizontale et dirigez l'objectif vers le sujet que vous voulez photographier.
- 3 Un cadre de mise au point apparaît alors au centre de l'écran du viseur. Pour effectuer la mise au point sur un élément précis, appuyez dessus sur l'écran.
- 4 Lorsque le cadre de mise au point devient vert, l'appareil photo a effectué la mise au point.
- **5** Appuyez sur  $\bullet$  pour prendre la photo.

### Une fois la photo prise

Votre photo s'affiche à l'écran si la fonction Visualisation est activée (pour en savoir plus, reportez-vous à la section Utilisation des paramètres avancés). Appuyez sur **pour afficher la dernière photo prise.** 

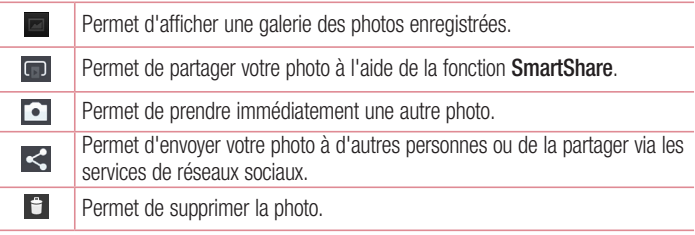

ASTUCE ! Si vous disposez d'un compte SNS et qu'il est paramétré sur votre téléphone, vous pouvez partager vos photos avec votre communauté SNS.

REMARQUE : Le téléchargement de MMS peut entraîner des frais supplémentaires lorsque vous utilisez le service d'itinérance.

Appuyez sur la touche Menu  $\equiv$  pour ouvrir toutes les options avancées.

Configurer l'image comme : permet d'utiliser l'image comme Photo du contact, Fond d'écran ou Fond d'écran de l'écran de verrouillage.

Déplacer : permet de déplacer la photo vers un autre emplacement.

Copier : permet de copier la photo sélectionnée et de la sauvegarder dans un autre album.

Renommer : permet de modifier le nom de l'image sélectionnée.

Rotation à gauche/droite : permet d'effectuer une rotation à gauche ou à droite.

Rogner : permet de rogner une partie de la photo. Déplacez votre doigt sur l'écran pour sélectionner la zone à rogner.

Modifier : permet d'afficher et de modifier l'image.

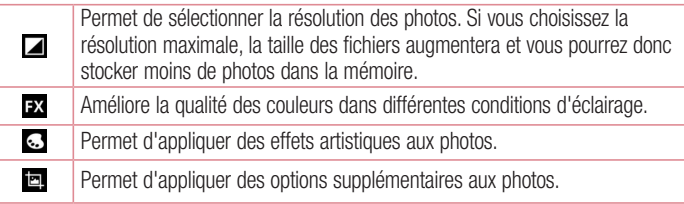

Diaporama : permet d'afficher automatiquement les images du dossier sélectionné les unes après les autres.

Infos : permet d'afficher des informations supplémentaires sur le contenu.

### Visualisation des photos enregistrées

Vous pouvez accéder à vos photos enregistrées depuis le mode Appareil photo. Il vous suffit d'appuyer sur l'icône Galerie **De la pour afficher votre galerie.** 

- Pour afficher d'autres photos, faites défiler l'affichage vers la droite ou vers la gauche. •
- Pour effectuer un zoom avant ou arrière, appuyez deux fois sur l'écran ou placez-y deux doigts et écartez-les (rapprochez les doigts pour effectuer un zoom arrière).

# Caméra vidéo

### Familiarisation avec le viseur

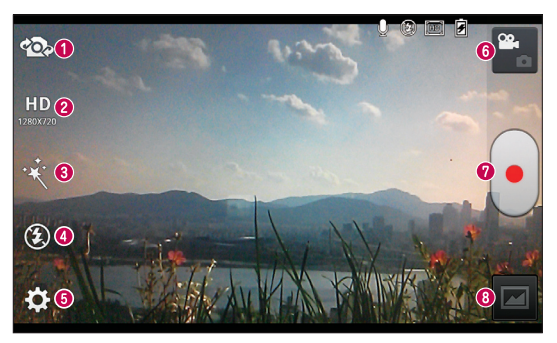

- Appareil frontal : permet de basculer entre l'objectif de l'appareil photo orienté vers l'arrière et celui orienté vers l'avant.
- Taille vidéo : permet de définir la taille de la vidéo (en pixels) que vous enregistrez.
- Effet en direct : permet d'appliquer différents effets visuels lors d'un enregistrement vidéo.
- Flash : permet d'activer le flash pour enregistrer une vidéo lorsqu'il fait sombre.
- Paramètres : appuyez sur cette icône pour ouvrir le menu de paramétrage.
- Mode Photo : permet de passer en mode Photo.
- **O** Lancer enreg.
- Galerie : permet d'afficher la dernière vidéo enregistrée. Vous pouvez accéder à votre galerie et voir vos vidéos enregistrées depuis le mode vidéo.

#### ASTUCE !

Lors de l'enregistrement d'une vidéo, placez deux doigts sur l'écran et rapprochez-les ou écartez-les pour utiliser la fonction Zoom.

# Caméra vidéo

### Utilisation des paramètres avancés

Dans le viseur, appuyez sur  $\ddot{\bullet}$  pour ouvrir toutes les options avancées.

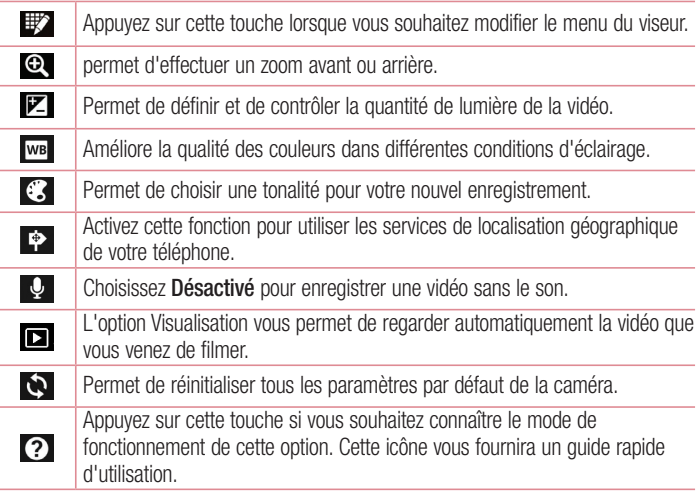

## Enregistrement d'une vidéo rapide

- 1 Ouvrez l'application Appareil Photo et appuyez sur le bouton du mode Vidéo.
- 2 Le viseur de la caméra vidéo s'affiche à l'écran.
- 3 Tenez le téléphone et dirigez l'objectif vers le sujet que vous souhaitez filmer.
- 4 Appuyez sur **J** pour démarrer l'enregistrement.
- 5 Un voyant rouge apparaît dans la partie supérieure gauche du viseur et un minuteur s'affiche, indiquant la durée de votre vidéo.
- **6** Touchez  $\cdot$  à l'écran pour mettre fin à l'enregistrement.

### Après l'enregistrement d'une vidéo

Une image fixe de la vidéo que vous avez prise apparaît à l'écran si la fonction Revue auto est activée.

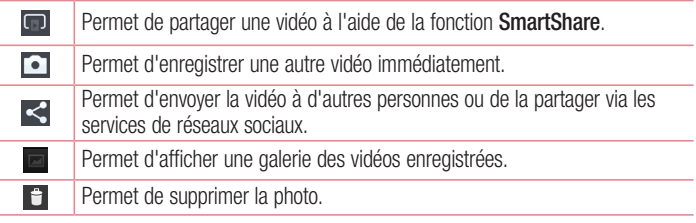

REMARQUE : Le téléchargement de MMS peut entraîner des frais supplémentaires lorsque vous utilisez le service d'itinérance.

#### Visualisation des vidéos enregistrées

- **1** Dans le viseur, appuyez sur  $\blacksquare$ .
- 2 Votre galerie s'affiche à l'écran.
- **3** Appuyez sur une vidéo pour la lire automatiquement.

### Réglage du volume lors de la lecture d'une vidéo

Pour régler le volume audio d'une vidéo en cours de lecture, utilisez les touches de volume situées sur le côté gauche du téléphone.

## Fonction QuickMemo

Utilisez **QuickMemo** pour créer rapidement et efficacement des mémos lors d'un appel, sur une image enregistrée ou sur l'écran du téléphone.

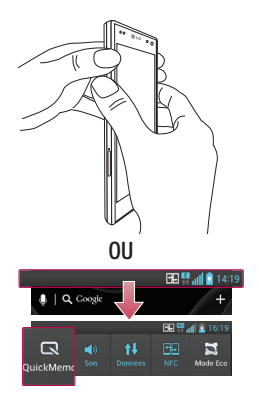

**1** Activez la fonction QuickMemo en maintenant enfoncées les touches de volume pendant une seconde sur l'écran que vous souhaitez capturer.

#### OU

Faites glisser la barre d'état vers le bas et appuyez sur  $\blacksquare$ .

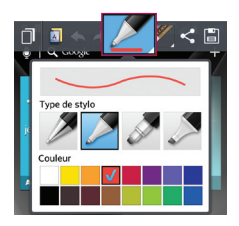

2 Sélectionnez l'option du menu souhaitée parmi Type de stylo, Couleur, Gomme ou Créer un mémo.
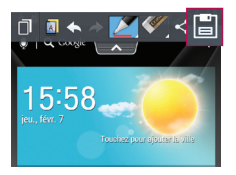

**3** Appuyez sur  $\Box$  dans le menu Modifier et sélectionnez le mémo pour l'enregistrer sur l'écran actuel.

REMARQUE : appuyez sur l'écran tactile du bout du doigt pour utiliser la fonction QuickMemo. N'utilisez pas vos ongles pour appuyer sur l'écran.

## Utilisation des options QuickMemo

Vous pouvez facilement utiliser les options QuickMenu lorsque vous utilisez la fonction QuickMemo.

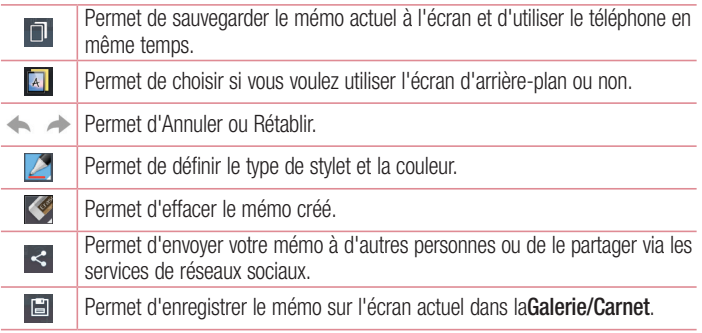

### Affichage du QuickMemo enregistré

Appuyez sur Galerie/Carnet et sélectionnez l'album QuickMemo.

## Fonction exclusive LG

## Fonction Carnet

Grâce à l'application Bloc-notes, vous pouvez gérer et personnaliser des informations très diverses. L'application Bloc-notes vous permet de créer vos propres notes avec des dessins, des images, des cartes et des autocollants.

### Créer une note

- **1** Appuyez sur  $\frac{11}{2}$  > onglet **Applications** > **Carnet**.
- 2 Appuyez sur Nouvelle remarque pour créer une nouvelle note.
- 3 Sélectionnez le mode que vous souhaitez (Couvrir, Titre, Papier, Couleur du papier), puis appuyez sur OK.
- 4 Créez une note sur une page vierge.

## Présentation du bloc-notes

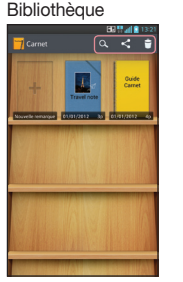

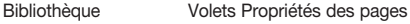

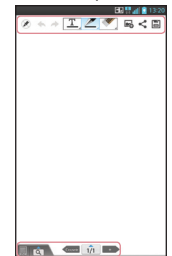

### **Bibliothèque**

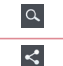

Permet de rechercher les pages de notes.

Permet de partager un fichier Bloc-notes, PDF ou d'image par e-mail/Gmail.

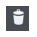

Permet de supprimer le bloc-notes enregistré de la bibliothèque.

### Volets Propriétés des pages

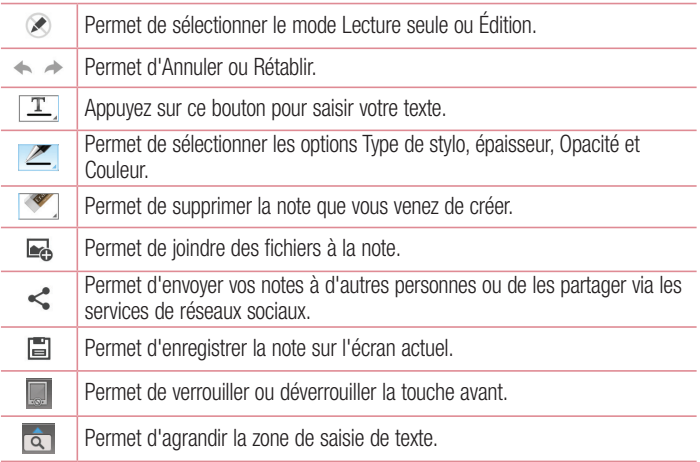

### Visualisation des notes enregistrées

- Les notes enregistrées s'affichent dans la bibliothèque. •
- Si vous enregistrez des notes à partir de QuickMemo, une note QuickMemo sera •créée et enregistrée automatiquement dans la bibliothèque.

REMARQUE : Pour plus d'informations sur le Bloc-notes, consultez Carnet > Guide Carnet.

## Fonction exclusive LG

## QuickTranslator

Placez simplement l'objectif de l'appareil photo de votre téléphone sur la phrase que vous souhaitez traduire. Vous pouvez obtenir des traductions en temps réel n'importe où et n'importe quand.

Vous pouvez acheter d'autres dictionnaires sur Google Play Store pour la traduction hors ligne.

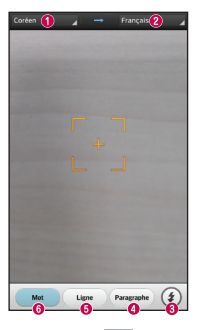

- **O** Langue source
- **<sup>O</sup>** Langue cible
- **A** Flash
- **O** Traduction du groupe de mots
- **O** Traduction de la phrase
- **O** Traduction de chaque mot

- 1 Appuyez sur  $\frac{1}{2}$  > onglet Applications > QuickTranslator.
- 2 Appuyez sur Mot, Ligne ou Paragraphe.
- **3** Appuyez et sélectionnez la langue de votre choix.
- 4 Maintenez le téléphone vers le texte que vous souhaitez traduire pendant quelques secondes.

REMARQUE : Seul un dictionnaire est fourni gratuitement. Des dictionnaires supplémentaires peuvent être achetés séparément. Sélectionnez dans la liste le dictionnaire gratuit que vous souhaitez installer.

REMARQUE : Le taux de reconnaissance peut différer selon la taille, la police de caractères, la couleur, la luminosité et l'angle des lettres qui doivent être traduites.

## Fonction Zoom en direct

La fonction Zoom en direct vous permet d'effectuer un zoom avant ou arrière sur une portion d'une vidéo en lecture pour agrandir ou réduire la résolution souhaitée.

1 Lorsque vous visionnez une vidéo, rapprochez ou écartez les doigts sur l'écran pour effectuer un zoom avant ou arrière.

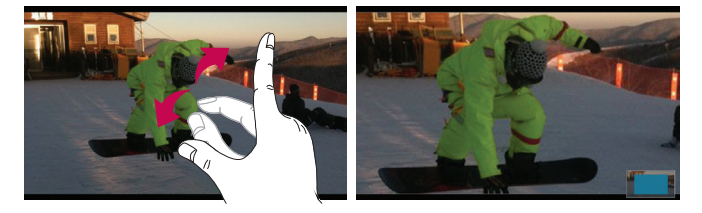

#### REMARQUE :

- En mode de lecture vidéo, lorsque vous rapprochez ou écartez les doigts sur l'écran ou que le faites glisser vers le haut ou le bas, la luminosité de l'écran se règle.
- En mode de lecture vidéo, lorsque vous faites glisser l'écran vers la gauche ou la droite, le volume se règle.

REMARQUE : N'exercez pas une pression trop forte sur l'écran tactile ; celuici est suffisamment sensible pour détecter une pression légère et sûre.

## Fonction QSlide

La **fonction QSlide** vous permet de superposer les écrans de votre téléphone pour afficher plusieurs fenêtres simultanément.

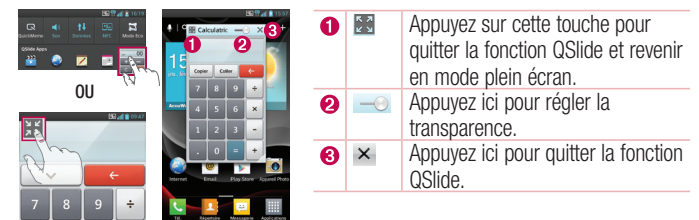

- 1 Appuyez et faites glisser la barre d'état vers le bas > appuyez sur l'application QSIide ou si vous utilisez une fonction prise en charge par QSlide > appuyez sur . La fonction sera alors toujours affichée dans une petite fenêtre sur l'écran.
- 2 Vous pouvez passer un appel, parcourir le Web ou choisir d'autres options sur votre téléphone. Vous pouvez également appuyer sur l'écran des petites fenêtres lorsque la barre de transparence n'est pas complète  $($ — $)$ .

REMARQUE : La fonction QSlide peut prendre en charge jusqu'à deux fenêtres à la fois.

#### ASTUCE !

Appuyez sur le volet de notification et avec le doigt, développez-le vers le bas. Appuyez sur  $\Rightarrow$   $\Rightarrow$   $\Rightarrow$   $\Rightarrow$   $\Rightarrow$  pour gérer les « Réglages rapides » ou « QSIide » dans le volet de notification.

## Fonction Double lecture

Vous pouvez afficher différents écrans sur les deux écrans reliés par câble ou par une connexion sans fil.

**1** Pour exécuter le mode Double lecture, appuyez sur la touche Accueil  $\leq$  lors de la lecture de contenu sur un affichage externe.

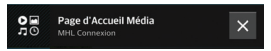

2 Vous pouvez également arrêter la lecture de contenu sur un affichage externe à l'aide du volet de notification.

#### IMPORTANT

- Connectez votre téléphone à un écran en utilisant une connexion sans fil (Miracast) ou un câble (câble MHL).
- Vous pouvez relier un téléviseur ou un moniteur compatible MHL ou Miracast à votre téléphone.
- Certains fichiers vidéo peuvent ne pas être pris en charge par la fonction de double lecture.
- L'utilisation du câble MHL LG blindé est recommandée. •

### Effet miroir

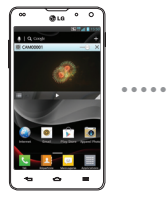

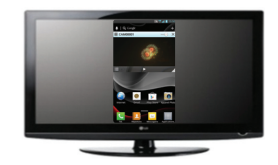

## Fonction exclusive LG

Double lecture

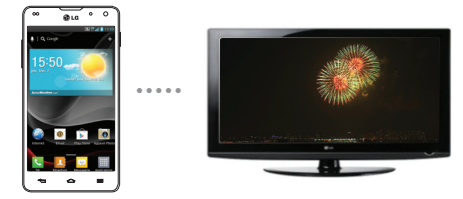

#### REMARQUE :

- La Double lecture est prise en charge par 3 applications : vidéos, Media Home (MHL uniquement), Polaris Office 4.
- La résolution minimale du téléviseur requise pour la double lecture est 720 p (1 280 x 720)

## On-Screen Phone

On-Screen Phone vous permet de visualiser l'écran de votre téléphone portable depuis un PC à l'aide d'une connexion USB ou Bluetooth. Vous pouvez même contrôler votre téléphone portable depuis votre PC à l'aide de la souris ou du clavier.

### Icônes On-Screen Phone

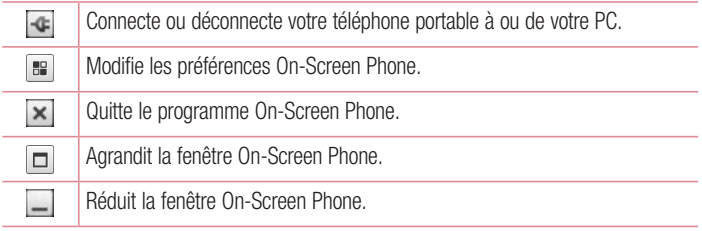

## Fonctions On-Screen Phone

- Transfert et contrôle en temps réel : permet d'afficher et de contrôler l'écran de votre téléphone portable lorsqu'il est connecté à votre PC.
- Utilisation de la souris : vous permet de contrôler votre téléphone portable à l'aide de la souris en effectuant un glisser-déposer sur l'écran de votre PC.
- Saisie de texte à l'aide du clavier : vous permet de composer un message SMS ou une note à l'aide du clavier de votre ordinateur.
- Transfert de fichiers (du téléphone portable au PC) : envoie des fichiers depuis votre téléphone portable (photos, vidéos, musique et fichiers Polaris Office) à votre PC. Cliquez avec le bouton droit sur le fichier à envoyer vers le PC, puis cliquez sur Enregistrer sur PC.
- Transfert de fichiers (du PC au téléphone portable) : envoie des fichiers de votre PC sur votre téléphone portable. Il vous suffit de sélectionner les fichiers à transférer et de les faire glisser vers la fenêtre On-Screen Phone. Les fichiers envoyés sont stockés sur une carte SD interne.
- Notifications d'événements en temps réel : affiche une fenêtre contextuelle qui vous informe des appels entrants ou des messages SMS/MMS.

### Installation d'On-Screen Phone sur votre PC

- Connectez-vous à LG Accueil (www.lg.com) et sélectionnez un pays. 1
- **2** Cliquez sur **Service clients**  $>$  **Assistance téléphone portable**  $>$  sélectionnez le modèle (LG-E975) > cliquez sur OSP (On-Screen Phone) afin de télécharger l'application. Vous pouvez alors installer On-Screen Phone sur votre PC.

# Multimédia

## Galerie

Vous pouvez enregistrer des fichiers multimédia sur une mémoire interne afin d'accéder facilement à tous vos fichiers multimédia. Utilisez cette application pour afficher les fichiers multimédia tels que les photos et vidéos.

**1** Appuyez sur  $\frac{11}{11}$  > onglet **Applications** > Galerie pour ouvrir une liste de barres catalogues contenant vos fichiers multimédias.

#### REMARQUE :

- Selon le logiciel installé sur le téléphone, certains formats de fichiers ne sont pas pris en charge.
- Certains fichiers peuvent ne pas être lus correctement selon leur mode de codage.

## Affichage des photos

À l'ouverture de la Galerie, les dossiers disponibles s'affichent. Lorsqu'une autre application, telle qu'E-mail, enregistre une photo, le dossier de téléchargement est automatiquement créé pour y enregistrer la photo. De la même façon, prendre une capture d'écran crée automatiquement le dossier Captures d'écran. Sélectionnez un dossier pour l'ouvrir.

Les photos s'affichent en fonction de leur date de création dans les dossiers.

Sélectionnez une photo pour l'afficher en plein écran. Faites défiler l'écran vers la droite ou vers la gauche pour afficher la photo précédente ou suivante.

#### Zoom avant et arrière

Utilisez une des méthodes suivantes pour effectuer un zoom avant sur une image :

- Appuyez deux fois n'importe où pour effectuer un zoom avant. •
- Écartez deux doigts n'importe où sur l'écran pour effectuer un zoom avant. Rapprochez vos doigts pour effectuer un zoom arrière ou appuyez deux fois pour revenir à la taille initiale.

### Lecture de vidéos

L'icône apparaît sur l'apercu des fichiers vidéo. Sélectionnez une vidéo pour la regarder puis appuyez sur  $\bigcirc$ . L'application Vidéos démarre.

### Modification de photos/vidéos

Lors de l'affichage d'une photo/vidéo, appuyez sur la touche Menu  $\equiv$  et utilisez les options d'édition avancées.

· Diaporama : lance un diaporama des images incluses dans le dossier.

### Suppression d'images

Utilisez l'une des méthodes suivantes :

- Dans un dossier, appuyez sur  $\hat{\tau}$  et sélectionnez les photos/vidéos en les cochant, puis appuyez sur Supprimer.
- Lors du visionnage d'une vidéo ou de l'affichage d'une photo, appuyez sur **t**.

### Définition d'une photo comme fond d'écran

Lors de l'affichage d'une photo, appuyez sur la touche Menu  $\equiv$  > Configurer l'image comme pour définir l'image comme fond d'écran ou pour l'affecter à un contact.

#### REMARQUE :

- Selon le logiciel installé sur le téléphone, certains formats de fichiers ne sont pas pris en charge.
- Si la taille de fichier dépasse la mémoire disponible, une erreur risque de se produire à l'ouverture des fichiers.

# Multimédia

# Vidéos

Votre téléphone est équipé d'un lecteur vidéo intégré qui vous permet de regarder vos vidéos préférées. Pour accéder au lecteur vidéo, appuyez sur  $\frac{1}{2}$  > onglet Applications > Vidéos.

Lecture d'une vidéo

- **1** Appuyez sur  $\frac{11}{11}$  > onglet **Applications** > **Vidéos**.
- **2** Sélectionnez la vidéo que vous souhaitez lire.

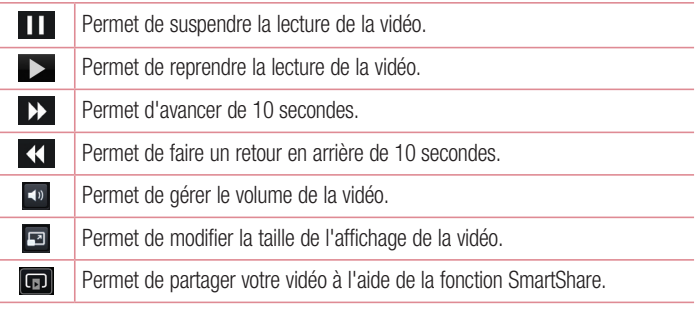

Pour changer le volume en cours de lecture d'une vidéo, utilisez les touches de réglage du volume situées sur le côté gauche du téléphone.

Appuyez de façon prolongée sur une vidéo de la liste. Les options **Partager, Rogner,** Supprimer et Infos s'affichent alors.

# Éditeur de vidéos

Vous pouvez éditer les photos ou vidéos stockées sur le téléphone.

REMARQUE : La fonction d'édition des vidéos est uniquement disponible pour les photos ou les vidéos prises avec ce téléphone.

## < Écran de la liste des projets >

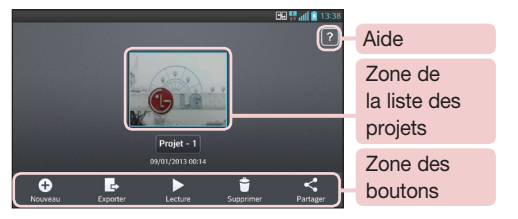

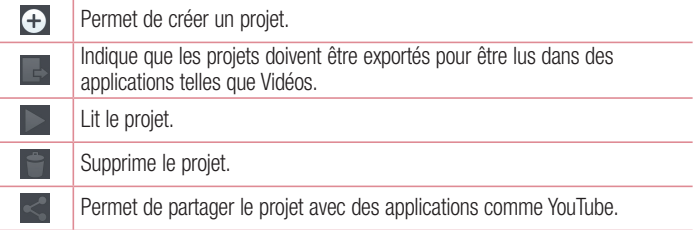

# Multimédia

## < Écran de modification des projets >

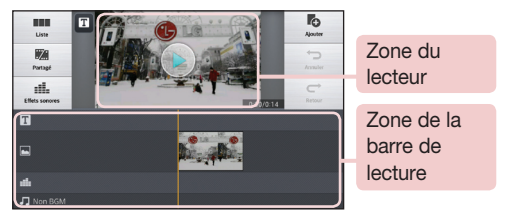

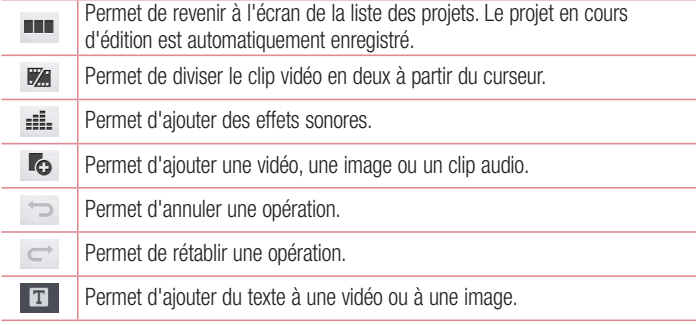

## Assistant vidéo

Vous pouvez créer votre propre film en utilisant vos images/vidéos et votre musique.

- **1** Appuyez sur  $\frac{11}{11}$  > onglet **Applications** > **Assistant vidéo**.
- 2 Après avoir lu une brève introduction sur les étapes à suivre, appuyez sur OK.

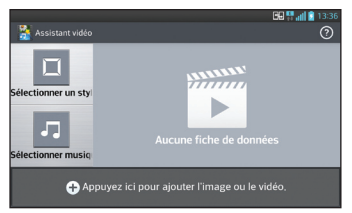

- 3 Appuyez sur  $\bigoplus$  pour ajouter des images ou des vidéos à votre film.
- 4 Appuyez sur les images ou vidéos souhaitées, puis sur v.
- Pour supprimer des images ou des vidéos, appuyez sur **et** et sélectionnez les fichiers souhaités  $> \sqrt{ }$ .
- Pour les réorganiser, appuyez sur une image/vidéo de façon prolongée et effectuer un glisser-déposer vers l'emplacement souhaité.
- 5 Appuyez sur Sélectionner un style pour choisir le genre de film souhaité.
- Parcourez la liste des genres et sélectionnez celui que vous souhaitez. Lorsque vous parcourez les genres, un aperçu s'affiche.
- 6 Appuyez sur Sélectionner musique pour définir la musique de fond.
- **7** Appuyez sur  $\triangleright$  pour lancer la lecture de votre film.
- 8 Appuyez sur  $\leq$  pour éditer le clip vidéo en utilisant du Texte, des Autocollants ou Magic Spot.
- Après l'édition de la vidéo, appuyez sur  $\sqrt$ .
- 9 Appuyez sur il pour enregistrer la vidéo.
- 10 Appuyez sur © pour afficher des informations d'aide sur l'utilisation de cette fonction.

# Multimédia

# **Musique**

Votre téléphone est équipé d'un lecteur audio intégré qui permet d'écouter vos morceaux préférés. Pour accéder au lecteur audio, appuyez sur  $\frac{1}{100}$  > onglet Applications > Musique.

## Ajouter des fichiers musicaux à votre téléphone

Démarrez le transfert de fichiers de musique sur votre téléphone :

- Transférez la musique à l'aide de la synchronisation des médias (MTP). •
- Téléchargez depuis le Web sans fil. •
- Synchronisez votre téléphone à un ordinateur. •
- Recevez des fichiers via Bluetooth. •

## Transfert de musique à l'aide de la synchronisation des médias (MTP)

- Connectez le téléphone à votre PC à l'aide du câble USB. 1
- 2 Sélectionnez l'option Synchro média (MTP). Votre téléphone s'affiche comme autre disque dur sur votre ordinateur. Cliquez sur ce disque pour l'afficher. Transférez les fichiers de votre PC vers le dossier du périphérique.
- 3 Lorsque vous avez terminé le transfert des fichiers, faites glisser la barre d'état vers le bas et appuyez sur USB connecté > Charger seulement. Vous pouvez maintenant débrancher votre appareil en toute sécurité.

## Lecture d'une chanson

- **1** Appuyez sur  $\frac{1}{100}$  > onglet Applications > Musique.
- 2 Appuyez sur Chansons.
- 3 Sélectionnez la chanson que vous souhaitez lire.

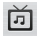

Permet de rechercher des fichiers avec YouTube.

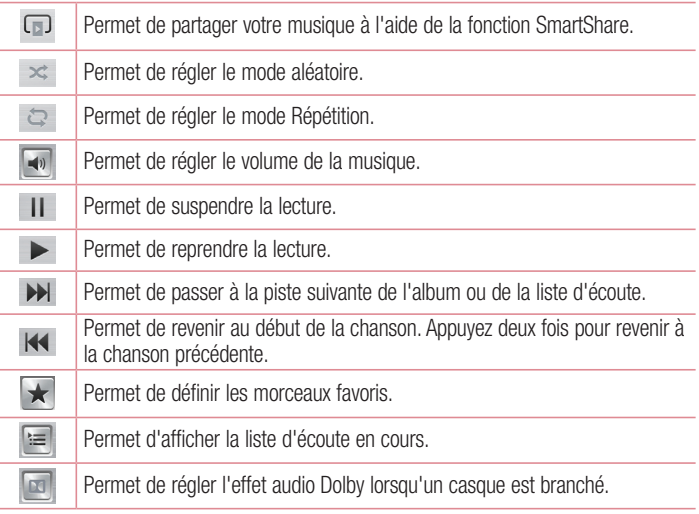

Pour changer le volume en cours d'écoute, utilisez les touches de réglage du volume situées sur le côté gauche du téléphone.

Appuyez de façon prolongée sur une chanson de la liste. Les options Lire, Ajouter à la playlist, Partager, Définir en tant que sonnerie, Supprimer, Détails et Rechercher s'affichent alors.

#### REMARQUE :

- Selon le logiciel installé sur le téléphone, certains formats de fichiers ne sont pas pris en charge.
- Si la taille de fichier dépasse la mémoire disponible, une erreur risque de se •produire à l'ouverture des fichiers.

# Multimédia

REMARQUE : Les contenus musicaux peuvent être protégés par des traités internationaux, ainsi que par les législations nationales en vigueur en matière de copyright.

Par conséquent, la copie ou la reproduction d'un contenu musical peut être soumise à l'obtention d'autorisations ou de licences particulières.

Dans certains pays, la législation en vigueur interdit la copie à usage privé de tout contenu protégé par un copyright. Avant de télécharger ou de copier le fichier, veuillez prendre connaissance de la législation en vigueur dans votre pays concernant l'utilisation d'un tel contenu.

# **Utilitaires**

## Réglage des alarmes

- **1** Appuyez sur  $\frac{11}{110}$  > onglet Applications > Alarme/Horloge >  $\frac{1}{10}$ .
- **2** Une fois l'alarme définie, votre téléphone indique le temps restant avant que celleci ne se déclenche.
- 3 Définissez Répéter, Fréquence de répétition, Vibration, Son alarme, Volume, Auto App Starter, Verrou par puzzle et Mémo. Appuyez sur Enregistrer.

REMARQUE : Pour modifier les paramètres d'une alarme dans la liste des alarmes, appuyez sur la touche Menu  $\equiv$ , puis sur Paramètres.

## Utilisation de la calculatrice

- 1 Appuyez sur  $\frac{11}{11}$  > ongletApplications > Calculatrice.
- 2 Saisissez les nombres à l'aide des touches numériques.
- **3** Pour les calculs simples, appuyez sur la fonction que vous souhaitez effectuer  $(+,$  $-$ , x ou  $\div$ ), suivie de  $=$ .
- 4 Pour des calculs plus complexes, appuyez sur  $\equiv$ , sélectionnez le panneau Fonctions avancées, puis choisissez sin, cos, tan, log, etc.
- 5 Pour consulter l'historique, appuyez sur l'icône  $\sim$ .

## Ajout d'un événement au calendrier

- **1** Appuyez sur  $\frac{11}{11}$  > onglet **Applications** > Agenda
- 2 Les différents types de vue du Calendrier (Jour, Semaine, Mois, Planning) s'affichent à l'écran.
- 3 Sélectionnez la date à laquelle vous souhaitez ajouter un événement et appuyez  $sur(+)$ .

# **Utilitaires**

- 4 Appuyez sur Nom de l'événement, puis saisissez le nom de l'événement.
- **5** Appuyez sur **Emplacement** et saisissez le lieu. Vérifiez la date, puis saisissez l'heure de début et de fin de l'événement.
- **6** Si vous souhaitez ajouter une note à votre événement, appuyez sur **Description** et saisissez les détails voulus.
- **7** Si vous souhaitez que l'alarme se répète, sélectionnez REPETER et définissez des RAPPELS, si nécessaire.
- 8 Appuyez sur Enreg. pour enregistrer l'événement dans le calendrier.

## **Dictaphone**

Le dictaphone vous permet d'enregistrer des mémos vocaux ou autres fichiers audio.

Enregistrement d'un son ou d'une voix

- 1 Appuyez sur  $\frac{1}{2}$  > l'onglet Applications et sélectionnez Dictaphone.
- 2 Appuyez sur pour lancer l'enregistrement.
- **3** Appuyez sur **e** pour mettre fin à l'enregistrement.
- 4 Appuyez sur **DE** pour écouter l'enregistrement.

**REMARQUE :** Appuyez sur <sup>≡</sup> pour accéder à votre album. Vous pouvez écouter l'enregistrement. La durée d'enregistrement disponible peut différer de la durée d'enregistrement réelle.

### Envoi du mémo vocal

- 1 Une fois l'enregistrement terminé, vous pouvez envoyer le clip audio en appuyant  $sur \overline{\infty}$ .
- 2 Choisissez entre Bluetooth, Email, FileShare, Gmail, Mémo ou Messagerie. Lorsque vous sélectionnez Bluetooth, Email, FileShare, Gmail, Mémo ou Messagerie, l'enregistrement vocal est ajouté au message. Vous pouvez ensuite écrire et envoyer le message comme d'habitude.

## Gestionnaire des tâches

Vous pouvez gérer vos applications à l'aide du Gestionnaire des tâches. Vous pouvez facilement vérifier le nombre d'applications en cours d'exécution et en quitter certaines. Vous pouvez également désinstaller des applications installées sur votre appareil.

## Tâches

Cette tâche peut être synchronisée avec un compte MS Exchange. Vous pouvez créer une tâche, la réviser et la supprimer dans MS Outlook ou MS Office Outlook Web Access.

#### Pour synchroniser MS Exchange

- 1 Dans l'écran d'accueil, appuyez sur **Etalie Paramètres.**
- 2 Appuyez sur Comptes et synchro > AJOUTER UN COMPTE.
- 3 Appuyez sur Microsoft Exchange pour créer une adresse e-mail et un mot de passe.
- 4 Assurez-vous que la case Synchroniser la tâche est cochée.

## Polaris Office 4

Polaris Office est une solution de bureau mobile pour les professionnels qui permet aux utilisateurs d'ouvrir partout et à tout moment plusieurs types de documents professionnels, y compris des fichiers Word, Excel et PowerPoint sur leur appareil portable.

Appuyez sur  $\frac{1}{2}$  > onglet Applications > Polaris Office 4

#### Affichage de fichiers

Les utilisateurs mobiles peuvent facilement accéder à un grand nombre de types de fichiers, y compris des documents Microsoft Office et Adobe PDF, à partir de leur appareil portable. Lors de l'affichage de documents à l'aide de Polaris Office, les objets et la mise en page sont identiques à ceux des originaux.

# **Utilitaires**

# FileShare

Cette fonction vous permet de partager des fichiers depuis votre téléphone.

- **1** Appuyez sur  $\frac{1}{100}$  > onglet **Applications** > FileShare
- 2 Choisissez les types de contenus que vous souhaitez partager. Choisissez entre Images, Vidéos, Musique et Documents.

## **Backup**

## Informations sur la sauvegarde et la restauration des données d'un smartphone

Nous vous conseillons de créer et d'enregistrer régulièrement un fichier de sauvegarde sur la mémoire interne, notamment avant de mettre à jour un logiciel. En conservant un fichier de sauvegarde sur la mémoire de stockage, vous aurez éventuellement la possibilité de récupérer les données de votre smartphone en cas de perte ou de vol de votre téléphone ou si celui-ci venait à être malencontreusement endommagé.

Cette application de sauvegarde fonctionne entre les smartphones LG et d'autres versions logicielles ou systèmes d'exploitation. Par conséquent, lorsque de l'acquisition d'un nouveau smartphone LG, vous pouvez sauvegarder les données de votre ancien téléphone sur le nouveau.

Si vous disposez de l'application préchargée **Backup** sur votre smartphone, vous pouvez sauvegarder et restaurer la plupart des données de votre téléphone : les Applications (y compris les applications non protégées) et leurs paramètres, les Applications (Tiers), Applications (pré-installées), Signets, le Agenda, le Journal d'appels, le Contacts, l'Ecran d'accueil, les Messages et les Paramètres système grâce à cette application. Vous pouvez :

- Effectuer une sauvegarde manuelle des données de votre smartphone. •
- Programmer des sauvegardes automatiques pour les données de votre smartphone. •
- Restaurer les données de votre smartphone. •

REMARQUE : La fonction Sauvegarder ne permet pas la sauvegarde des données utilisateur et des fichiers multimédias (Photo/Vidéo/Musique). Veuillez sauvegarder ces fichiers à l'aide de la synchronisation des médias (MTP). Connectez votre téléphone à votre ordinateur à l'aide du câble USB et appuyez sur la synchronisation des données (MTP).

### A AVERTISSEMENT

Pour empêcher un arrêt inattendu pendant les opérations de sauvegarde ou de restauration, en raison du chargement insuffisant de la batterie, vous devez toujours garder votre batterie complètement chargée.

### Sauvegarde des données de votre smartphone

- **1** Appuyez sur  $\frac{111}{110}$  > onglet Applications > Backup > Sauvegarder > Mémoire interne.
- 2 Appuyez sur Ajouter nouveau pour attribuer un nom à votre fichier de sauvegarde, puis sélectionnez Continuer.
- 3 Cochez la case située près de l'élément à sauvegarder, puis sélectionnez Continuer pour procéder à la sauvegarde.
- 4 Lorsque tous les fichiers sélectionnés ont été sauvegardés, le message suivant s'affichera : Terminé. Sélectionnez Continuer pour terminer la sauvegarde des données.

### Programmation de sauvegardes automatiques

Vous pouvez également activer la sauvegarde automatique des données sur votre smartphone en fonction du paramétrage de la programmation. Pour ce faire, procédez comme suit :

- 1 Appuyez sur  $\frac{11}{2}$  > onglet Applications > Backup > Planification.
- 2 Dans l'écran Emplacement Sauvegardes Planifiées, appuyez sur Mémoire interne.

# **Utilitaires**

- **3** A partir de la liste, sélectionnez la fréquence de sauvegarde des données présentes sur votre périphérique ainsi que les paramètres, puis sélectionnez Continuer.
- 4 Cochez la case située près des données à sauvegarder, puis sélectionnez Continuer pour terminer le paramétrage de la programmation.

### Restauration des données du smartphone

Pour restaurer les données stockées sur la mémoire intégrée de votre appareil, le mode Stock. de masse doit être désactivé.

REMARQUE : Tous les fichiers stockés sur votre smartphone sont supprimés avant la restauration du fichier de sauvegarde.

- **1** Appuyez sur  $\frac{11}{2}$  > onglet Applications > Backup > Restaurer > Mémoire interne.
- 2 Dans l'écran Restaurer, sélectionnez un fichier de sauvegarde qui contient les données à restaurer.
- 3 Cochez la case située près de l'élément à restaurer, puis sélectionnez Continuer pour procéder à la restauration sur votre téléphone.

REMARQUE : Les données de votre téléphone seront remplacées par le contenu de votre sauvegarde.

- 4 Si le fichier de sauvegarde est chiffré, saisissez le mot de passe que vous avez défini pour le chiffrement.
- 5 Lorsque tous les fichiers sélectionnés ont été restaurés, le message suivant s'affiche : Terminé. Sélectionnez Qui pour redémarrer le téléphone.

REMARQUE : Vous pouvez définir l'option Activer le cryptage pour chiffrer les fichiers de sauvegarde et bénéficier d'une protection renforcée.

Appuyez sur Menu  $\equiv$  dans l'écran Backup, puis sélectionnez Paramètres > Sécurité > Activer le chiffrement et cochez la case. Vous devez avoir un mot de passe d'activation pour restaurer les données d'agenda synchronisées.

#### REMARQUE :

Vous pouvez également activer la suppression automatique d'anciennes sauvegardes et ne conserver que la sauvegarde la plus récente. Appuyez sur Menu dans l'écran Backup, puis sélectionnez Paramètres > Sauvegardes planifiées > Effacement auto des anciennes sauvegardes pour choisir le nombre de sauvegardes programmées à conserver.

## Google+

Utilisez cette application pour rester en contact avec vos amis via le service de réseau social Google.

• Appuyez sur  $\frac{1}{2}$  > onglet Applications > Google +

REMARQUE : Selon la région ou l'opérateur, cette application peut ne pas être disponible.

## Recherche vocale

Utilisez cette application pour rechercher des pages Web avec votre voix.

- **1** Appuyez sur  $\frac{1}{2}$  > onglet Applications > Recherche vocale.
- 2 Dîtes un mot-clé ou une expression lorsque Parler s'affiche à l'écran. Sélectionnez l'un des mots-clés proposés.

REMARQUE : Selon la région ou l'opérateur, cette application peut ne pas être disponible.

## **Utilitaires**

## **Téléchargements**

Utilisez cette application pour voir les fichiers téléchargés par les applications.

• Appuyez sur  $\frac{1}{2}$  > onglet Applications > Téléchargements.

REMARQUE : Selon la région ou l'opérateur, cette application peut ne pas être disponible.

# Le Web

## Internet

Utilisez cette application pour naviguer sur Internet. Le navigateur vous donne accès directement sur votre téléphone portable à tout un univers de jeux, musique, informations, sports, divertissements et bien plus encore, où que vous vous trouviez.

REMARQUE : Lorsque vous vous connectez à ces services et que vous téléchargez du contenu, des frais supplémentaires vous sont facturés. Vérifiez le coût des données auprès de votre fournisseur réseau.

**1** Appuyez sur  $\frac{11}{11}$  > onglet **Applications** > Internet.

### Utilisation de la barre d'outils Web

Maintenez le doigt sur la barre d'outils Web et faites-la glisser vers le haut pour l'ouvrir.

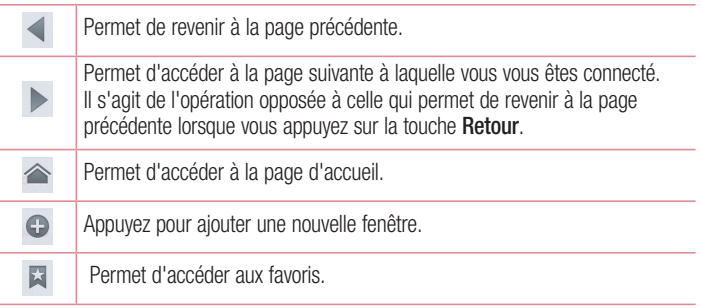

### Affichage des pages Web

Appuyez dans le champ de l'adresse, saisissez l'adresse Internet et appuyez sur Aller.

# Le Web

### Ouvrir une page

Pour ouvrir une nouvelle page, appuyez sur  $\Box \rightarrow \Box$ Pour ouvrir une autre page Web, appuyez sur **[2]**, faites défiler l'écran vers le haut ou vers le bas, puis appuyez sur une page pour la sélectionner.

### Effectuer une recherche vocale sur Internet

Appuyez dans le champ de l'adresse, appuyez sur  $\mathbb U$ , dîtes un mot-clé, puis sélectionnez un des mots-clés proposés.

REMARQUE : Selon la région ou l'opérateur, cette fonction peut ne pas être disponible.

## Favoris

Pour enregistrer la page Web actuelle dans les favoris, appuyez sur  $\equiv$  > Enregistrer comme signet  $>$  OK.

Pour ouvrir une page Web enregistrée dans les favoris, appuyez sur **Et et sélectionnez**en une.

## **Historique**

Appuyez sur  $\blacktriangleright$  > Historique pour ouvrir une page Web dans la liste des pages Web récemment visitées. Pour effacer l'historique, appuyez sur Menu  $\equiv \rightarrow$  Effacer tout l'historique.

### Utilisation du navigateur contextuel

Utilisez cette fonction pour accéder à Internet sans fermer l'application en cours d'utilisation.

Lorsque vous consultez du contenu, tels que votre répertoire ou les notes qui comportent des adresses Web, sélectionnez une adresse, puis appuyez sur Navigateur contextuel pour l'ouvrir. Appuyez et faites glisser le navigateur pour le déplacer. Pour afficher le navigateur en plein écran, appuyez sur  $\frac{12}{25}$ 

Pour fermer le navigateur, appuyez sur  $\times$ .

## Chrome

Utilisez Chrome pour rechercher des informations et parcourir des pages Web.

**1** Appuyez sur  $\frac{11}{11}$  > onglet**Applications** > **Chrome**.

REMARQUE : Selon la région ou l'opérateur, cette application peut ne pas être disponible.

### Affichage des pages Web

Appuyez sur le champ Adresse, puis saisissez une adresse Web ou effectuez une recherche.

### Ouvrir une page

Pour ouvrir une nouvelle page, appuyez sur  $\Box$   $\rightarrow$  + **Nouvel onglet**.

Pour ouvrir une autre page, appuyez sur  $\bar{z}$ , faites défiler l'affichage vers le haut ou vers le bas et appuyez sur la page pour l'ouvrir.

### Effectuer une recherche vocale sur Internet

Appuyez sur le champ de l'adresse, appuyez sur  $\mathbb U$ , dîtes un mot-clé et sélectionnezen un parmi les mots-clés proposés.

### Synchronisation avec d'autres appareils

La synchronisation ouvre des onglets et des favoris à utiliser avec Chrome sur un autre appareil lorsque vous êtes connecté avec le même compte Google.

Pour afficher les onglets ouverts sur d'autres appareils, appuyez sur Menu  $\equiv \rightarrow$ Autres appareils.

Sélectionnez une page Web à ouvrir. Pour afficher les favoris, appuyez sur  $\hat{z}$ .

# Paramètres

## Accéder au menu Paramètres

**1** Sur l'écran d'accueil, appuyez sur  $\frac{1}{2}$  > onglet**Applications > Paramètres**.  $\bigcap$ 

Depuis l'écran d'accueil, appuyez sur  $\equiv$  > **Paramètres système.** 

2 Sélectionnez une catégorie de paramètre et sélectionnez une option.

# SANS FIL ET RÉSEAUX

Cette fonction permet de gérer les connexions Wi-Fi et Bluetooth. Vous pouvez également configurer des réseaux mobiles et basculer en mode Avion.

#### $<$  Wi-Fi  $>$

Wi-Fi : permet d'activer le Wi-Fi et d'établir une connexion avec les réseaux Wi-Fi disponibles.

#### ASTUCE ! Pour déterminer l'adresse MAC

Pour configurer une connexion sur certains réseaux sans fil avec des filtres MAC, vous devez indiquer au routeur l'adresse MAC de votre téléphone. Vous pouvez trouver l'adresse MAC dans l'interface utilisateur suivante : appuyez sur ongletApplications > Paramètres > Wi-Fi >  $\equiv$  > Avancé > Adresse MAC.

#### $\geq$  Bluetooth  $\sim$

Activez ou désactivez la fonction sans fil Bluetooth pour utiliser le Bluetooth.

#### < Données du portable >

Permet d'afficher l'utilisation des données et de définir la limite d'utilisation des données mobiles.

#### < Appels >

Configurez les paramètres d'appel, tels que le transfert d'appel et autres fonctions particulières proposées par votre opérateur.

Numéros autorisés : permet d'activer et de compiler une liste des numéros pouvant être appelés à partir de votre téléphone. Vous devrez saisir le code PIN2 qui vous a été communiqué par votre opérateur. Depuis votre téléphone, vous pourrez uniquement appeler les numéros contenus dans la liste des appels restreints.

Enregistrer des numéros inconnus : permet d'ajouter des numéros dans le répertoire après un appel.

Boîte vocale : permet de sélectionner le service de répondeur de votre opérateur. Rejet d'appel : permet d'activer la fonction de rejet d'appel. Sélectionnez le mode Mode rejet d'appel ou Liste de rejet.

Refuser avec un message : permet d'envoyer un message rapide lorsque vous souhaitez rejeter un appel. Cette fonction peut s'avérer particulièrement utile si vous devez rejeter un message pendant une réunion.

Mise en vibration : permet de faire vibrer votre téléphone lorsque votre correspondant décroche.

Protection confidentialité : permet de masquer le nom et le numéro de l'appelant lors des appels entrants.

Raccrocher pendant un appel : permet de mettre fin à un appel.

Renvoi d'appels : permet de transférer tous les appels lorsque la ligne est occupée, lorsque vous ne décrochez pas ou lorsque vous n'avez aucun signal.

Interdiction d'appels : Exclut les appels entrants, sortants et internationaux.

Durée d'appel : permet d'afficher la durée de tous vos appels, des appels émis, des appels reçus et du dernier appel.

Paramètres supplémentaires : permet de modifier les paramètres suivants :

 Numéro de l'appelant : indiquez si votre numéro doit s'afficher lors d'un appel sortant.

Appel en attente : si cette fonction est activée, le téléphone vous prévient lorsque vous recevez un appel entrant et que vous êtes déjà en ligne (en fonction de votre opérateur réseau).

## Paramètres

 $\langle$  Plus...  $>$ 

Mode Avion : après activation du mode Avion, toutes les connexions sans fil sont désactivées.

Partage Dossier : permet de partager des dossiers avec d'autres appareils via une connexion sans fil.

Point d'accès Wi-Fi mobile : permet de partager le réseau mobile de votre appareil par Wi-Fi et de configurer les paramètres du point d'accès Wi-Fi mobile.

Miracast :permet de reproduire l'écran et les sonneries de votre téléphone sur un dongle Miracast LG ou un téléviseur.

Partage de conn Bluetooth : permet de configurer le téléphone que vous partagiez une connexion Internet ou non.

NFC : votre téléphone portable prend en charge la fonction NFC. La fonction NFC (Near Field Communication, communication en champ proche) est une technologie de connectivité sans fil qui permet d'établir une communication bidirectionnelle entre des appareils électroniques. Elle fonctionne à une distance de quelques centimètres. Vous pouvez partager votre contenu avec une étiquette NFC ou un autre appareil compatible NFC en appuyant simplement dessus avec votre téléphone. Si vous appuyez sur une étiquette NFC avec votre téléphone, le contenu de l'étiquette s'affichera sur votre téléphone.

 Activer ou désactiver NFC : depuis l'écran d'accueil, appuyez sur la barre de notification et faites-la glisser vers le bas à l'aide de votre doigt, puis sélectionnez l'icône NFC afin de l'activer.

REMARQUE : Lorsque le mode Avion est activé, l'application NFC peut être utilisée.

Utilisation de NFC : pour utiliser NFC, vérifiez que votre téléphone est sous tension et que NFC est activé.

Android Beam :lorsque cette fonction est activée, vous pouvez transmettre le contenu de vos applications à un autre appareil compatible NFC en tenant les appareils l'un contre l'autre.

Maintenez les appareils l'un contre l'autre (en général dos à dos), puis appuyez sur l'écran. L'application détermine les éléments à transmettre.

VPN : permet d'afficher la liste des réseaux privés virtuels (VPN) que vous avez configurés. Permet d'ajouter différents types de VPN.

Réseaux mobiles : permet de configurer les options relatives à l'itinérance de données, au mode réseau et opérateurs, aux noms de points d'accès (APN), etc.

REMARQUE : Vous devez configurer un PIN de blocage d'écran ou un mot de passe pour pouvoir utiliser le stockage des titres de compétences.

## **DISPOSITIF**

#### $<$  Son  $>$

Profil : permet de sélectionner le profil des sons, Vibreur uniquement ou Silencieux.

Volumes : vous pouvez gérer le volume de la sonnerie du téléphone, du son des notifications, du son des touches et du système, de la musique, des vidéos, des jeux et autres contenus multimédias.

Temps calme : définir des heures pour désactiver tous les sons, à part les fichiers multimédia et les alarmes.

Sonnerie avec vibration : vibrations pour les appels et les notifications.

Sonnerie du téléphone : permet de définir la sonnerie par défaut des appels entrants. Sonnerie de notification : permet de définir la sonnerie par défaut des notifications. Wise Ringtone : permet de monter automatiquement le volume des sonneries du téléphone lorsque le niveau sonore ambiant est élevé.

Sonorité des touches d'appel : permet de configurer le téléphone pour qu'il émette des tonalités lorsque vous utilisez le clavier pour composer des numéros.

Sons des touches : permet de configurer le téléphone pour qu'il émette un son lorsque vous appuyez sur un bouton, une icône, etc. à l'écran.

## Paramètres

Son verrouillage écran : permet de configurer le téléphone pour qu'il émette un son lorsque vous verrouillez et déverrouillez l'écran.

Vibreur au toucher : permet de déclencher le vibreur lorsque l'écran du téléphone est touché.

 $\geq$  Écran  $\sim$ 

Luminosité : permet de régler la luminosité de l'écran.

Mise en veille de l'écran : permet de régler le délai de mise en veille de l'écran.

Écran intelligent : permet de laisser l'écran activé lorsque le téléphone détecte que vous regardez l'écran.

Rotation automatique de l'écran : permet de régler automatiquement l'orientation lorsque vous faites pivoter le téléphone.

Type de police : permet de modifier la police d'affichage.

Taille de police : Permet de modifier la taille de la police.

Voyant de la touche tactile avant : permet de définir la durée d'affichage du voyant lumineux de la touche située sur la façade avant.

Flash de notification : la LED de notification se situe à gauche de l'appareil photo sur la façade avant. Le petit voyant LED est activé lorsque le téléphone se charge ou lorsque vous recevez une notification si l'écran LCD est désactivé. Vous pouvez activer ou désactiver le Flash de notification. Vous pouvez définir plusieurs options à partir de la liste des éléments de voyant de notification.

Correction de rapport : permet de modifier la taille de résolution des applications téléchargées afin qu'elles soient ajustées à la taille de l'écran.

Calibration des capteurs de mouvement : permet d'améliorer l'exactitude de l'inclinaison et la vitesse du capteur.

### < Ecran d'accueil >

Vous pouvez définir le Thème, l'Animation, l'Effet de défilement des écrans d'acceuil, le Fond d'écran ou le mode Aperçu en mode portrait uniquement. Sélectionnez cette option afin de définir les fonctions **Défiler des écrans d'une facon** circulaire et Sauvegarde & restauration Accueil

#### < Écran de verrouillage >

Choisir l'écran de verrouillage : permet de définir un type d'écran de verrouillage pour sécuriser votre téléphone. Grâce à cette option, vous pouvez afficher une série d'écrans qui vous aidera à dessiner un schéma de déverrouillage de l'écran. Vous pouvez sélectionner Aucun, Glisser, Débloquer Face, Schéma, Code PIN ou Mot de passe.

Si vous avez activé un schéma de verrouillage, il vous sera alors demandé de tracer ce schéma de déverrouillage pour le déverrouiller lorsque vous allumerez votre téléphone ou activerez l'écran.

Fond d'écran : permet de sélectionner le fond d'écran de l'écran de verrouillage dans la Galerie ou la galerie Fond d'écran.

Horloges & Raccourcis : permet de personnaliser les horloges et les raccourcis sur l'écran de verrouillage.

effet d'écran : permet de sélectionner l'effet de l'écran.

Infos propriétaire : permet d'afficher les infos du propriétaire sur l'écran de verrouillage.

Temporisateur du verrouillage : permet de définir un délai de verrouillage après la mise en veille de l'écran.

Verrouillage instantané par bouton d'alimentation : vous pouvez verrouiller l'écran quand vous appuyez sur le bouton Marche-Arrêt.

Vibreur au toucher : permet de définir les vibrations pour l'utilisation de l'écran du téléphone.

# **Paramètres**

#### < Gestes >

Déplacez les éléments dans l'écran d'accueil : appuyez de façon prolongée sur un élément et inclinez l'appareil pour déplacer l'élément dans l'écran d'accueil ou les applications.

Sensibilité à l'inclinaison : testez et aiustez la sensibilité du capteur d'inclinaison pour l'écran d'accueil et les applications.

Mode Silence pour appel entrant : retournez votre téléphone pour couper le son des appels entrants.

Rappel ou arrêt d'alarme : retournez votre téléphone pour répéter ou arrêter l'alarme Pause vidéo : retournez votre téléphone pour interrompre la lecture d'une vidéo.

Aide : permet d'obtenir plus d'informations sur les fonctions de mouvement.

#### < Stockage >

MÉMOIRE DE STOCKAGE INTERNE : permet d'afficher l'utilisation de la mémoire de stockage interne.

#### < Economie d'énergie >

Vous pouvez vérifier l'état de la batterie et les éléments pour économiser de l'énergie. Vous pouvez également consulter les informations sur l'utilisation de la batterie.

#### < Applications >

Vous pouvez afficher et gérer vos applications.

#### < Contrôle du processeur >

Vous pouvez définir le mode Éco pour accroître l'autonomie de la batterie en optimisant les réglages de contrôle du processeur.
# **PERSONNEL**

## < Comptes et synchro >

Autorise les applications à synchroniser les données en arrière-plan, qu'elles soient en cours d'utilisation ou non. En décochant cette option, vous économisez la batterie et réduisez (sans toutefois la supprimer) l'utilisation de données.

#### < Accès à la localisation >

Accéder à mon emplacement : si vous sélectionnez le service de localisation Google. le téléphone détermine de façon approximative votre position à l'aide des réseaux Wi-Fi et mobiles. Quand vous sélectionnez cette option, vous autorisez Google à enregistrer votre positionnement pour vos recherches Google.

Satellites GPS : si vous sélectionnez Satellites GPS, votre téléphone détermine votre position avec précision (au niveau de la rue).

Wi-Fi et emplacement rèseau mobile : permet aux applications d'utiliser les données de sources telles que les réseaux Wi-Fi et mobiles pour déterminer de façon approximative votre position.

## < Sécurité >

#### Crypter l'appareil :

Configurer blocage SIM : permet de configurer le blocage de la carte Micro-USIM ou de modifier le code PIN de la carte Micro-USIM.

Mot de passe visible : permet d'afficher le dernier caractère du mot de passe caché pendant la saisie.

Administrateurs du périphérique : permet d'afficher ou de désactiver les administrateurs du téléphone.

Sources inconnues : paramètres par défaut pour l'installation d'applications ne provenant pas d'Android Market.

Titres de compétences sûrs : permet d'afficher les certificats CA sûrs.

Installer à partir du stockage : permet d'installer des certificats cryptés.

Effacer le stockage : permet de supprimer tous les certificats.

## Paramètres

#### < Langue et saisie >

Les paramètres du menu Langue et saisie permettent de sélectionner la langue utilisée pour l'affichage du texte sur votre téléphone et pour la configuration du clavier visuel, mais aussi pour les mots ajoutés au dictionnaire.

## < Sauvegarder & réinitialiser>

Permet de modifier les réglages de gestion de vos paramètres et données.

Sauvegarder mes données : permet de sauvegarder vos paramètres et vos données d'application sur le serveur Google.

Compte de sauvegarde : permet de sauvegarder votre compte.

Restaurer automatiquement : permet de restaurer vos paramètres et données d'application lorsque les applications sont réinstallées sur votre appareil.

Réinit. valeurs d'usine : permet de restaurer vos paramètres selon les valeurs d'usine et de supprimer toutes vos données. Lors de cette réinitialisation, vous devez simplement fournir les mêmes informations que lors de votre première utilisation d'Android.

# SYSTÈME

#### < Date et heure >

Dans le menu **Date et heure**, déterminez vos préférences d'affichage pour la date et l'heure. Personnalisez également l'heure et le fuseau horaire si vous souhaitez remplacer les informations fournies par le réseau mobile.

## $\geq$  Accessibilité  $\sim$

Les paramètres **Accessibilité** permettent de configurer tout module d'accessibilité installé sur votre téléphone.

REMARQUE : Des modules complémentaires sont nécessaires pour rendre disponibles ces paramètres.

< Connexion PC >

USB Type De Connexion : permet de définir le mode de connexion de votre choix (Charger seulement, Synchro média (MTP), Partager connexion USB, Logiciel LG ou Photo (PTP)).

Se connecter : permet de demander le mode de connexion USB quand le téléphone est connecté à un ordinateur.

Aide : aide sur la connexion USB.

PC Suite : cochez cette option pour utiliser LG PC Suite à l'aide d'une connexion Wi-Fi. Veuillez noter que LG PC Suite doit être connecté à un réseau Wi-Fi défini dans le menu SANS FIL ET RÉSEAUX.

On-Screen Phone : vous pouvez afficher l'écran et contrôler votre téléphone depuis votre ordinateur grâce à une connexion USB, Bluetooth ou Wi-Fi.

Aide : aide sur le logiciel LG.

#### < Options de développement >

Veuillez noter que l'activation de ces paramètres de développeur peut entraîner un fonctionnement aléatoire de l'appareil. L'utilisation des options de développeur est uniquement recommandée pour les utilisateurs expérimentés.

## < À propos du téléphone >

Permet d'afficher les mentions légales et de vérifier l'état du téléphone, ainsi que la version du logiciel.

# Mise à jour du logiciel du téléphone

## Mise à jour du logiciel du téléphone

## Mise à jour du logiciel LG Mobile Phone à partir d'Internet

Pour obtenir plus d'informations sur cette fonction, consultez le site [http://update.](http://update.lgmobile.com) [lgmobile.com](http://update.lgmobile.com) ou <http://www.lg.com/common/index.jsp>  $\rightarrow$  sélectionnez votre pays et votre langue.

Cette fonction vous permet de mettre à jour le micrologiciel sur votre téléphone et de télécharger la version la plus récente depuis Internet, sans faire appel à un centre de services. Cette fonction sera disponible uniquement si LG fournit une version plus récente du micrologiciel pour votre appareil.

La mise à jour du micrologiciel du téléphone portable requiert l'attention complète de l'utilisateur pendant toute la durée du processus. Assurez-vous de bien lire toutes les instructions et remarques qui s'affichent à chaque étape avant de continuer. Attention : Retirer le câble USB durant la mise à jour logicielle peut gravement endommager votre téléphone mobile.

REMARQUE : LG se réserve le droit de mettre à disposition les mises à jour micrologicielles de certains modèles uniquement, et ce à son entière discrétion, et ne garantit pas la disponibilité de versions micrologicielles plus

#### Mise à jour du logiciel LG Mobile Phone par radio (Over-the-Air - OTA)

Cette fonction vous permet de mettre à jour le logiciel de votre téléphone et de télécharger la version la plus récente via OTA, sans utiliser de câble de données USB. Cette fonction sera disponible uniquement si LG fournit une version plus récente du micrologiciel pour votre appareil.

Vérifiez d'abord la version du logiciel installée sur votre téléphone portable : Paramètres > À propos du téléphone > Mise à jour logicielle > Rechercher les mises à jour maintenant.

REMARQUE : Vos données personnelles enregistrées sur le téléphone, y compris les informations relatives à votre compte Google et à tout autre compte, les données et paramètres système et d'application, ainsi que toutes les applications téléchargées et vos licences DRM, peuvent être perdues lorsque vous mettez à jour le logiciel de votre téléphone. Par conséquent, LG vous recommande de sauvegarder vos données personnelles avant de mettre à jour le logiciel de votre téléphone. LG ne peut être tenu responsable de toute perte de données personnelles.

REMARQUE : Cette fonctionnalité dépend de votre opérateur réseau, de votre région et de votre pays.

# À propos de ce manuel de l'utilisateur

## À propos de ce manuel de l'utilisateur

- Avant d'utiliser l'appareil, veuillez lire attentivement ce manuel. De cette manière, vous êtes sûr d'utiliser correctement et en toute sécurité votre téléphone.
- Certaines des images et des captures d'écran illustrées dans ce guide peuvent s'afficher différemment sur votre téléphone.
- Votre contenu peut être différent du produit final ou des logiciels fournis par les opérateurs. Ce contenu peut faire l'objet de modifications sans avis préalable. Pour obtenir la version la plus récente de ce manuel, consultez le site Web de LG à l'adresse suivante : www.lg.com.
- Les applications de votre téléphone et leurs fonctions peuvent varier selon le pays, la région ou les spécifications matérielles. LG ne peut être tenu responsable des problèmes de performance liés à l'utilisation d'applications développées par d'autres fournisseurs que LG.
- LG ne peut être tenu responsable des problèmes de performance ou d'incompatibilité liés à la modification des paramètres d'enregistrement ou à la modification de logiciels de système d'exploitation. Toute tentative de personnalisation de votre système d'exploitation peut entraîner le dysfonctionnement de l'appareil ou de ses applications.
- Les logiciels, l'audio, les fonds d'écran, les images et les autres éléments multimédias fournis avec votre appareil sont protégés par une licence d'utilisation limitée. Si vous recopiez et utilisez ces éléments à des fins commerciales ou toute autre, vous pouvez enfreindre les droits de copyright. En tant qu'utilisateur, vous êtes entièrement responsable en cas d'utilisation illégale des éléments multimédias.
- Des frais supplémentaires peuvent être appliqués pour les services de données, tels que la messagerie, le chargement et le téléchargement, la synchronisation automatique ou l'utilisation des services de localisation. Pour éviter l'application de frais supplémentaires, choisissez un abonnement adapté à vos besoins. Contactez votre opérateur pour plus d'informations.

## Marques commerciales

- LG et le logo LG sont des marques déposées de LG Electronics. •
- Tous les autres copyrights et marques commerciales appartiennent à leurs •propriétaires respectifs.

# DivX HD **DIVX**.

À PROPOS DES VIDÉOS DIVX : DivX® est un format de vidéo numérique créé par DivX, LLC, filiale de Rovi Corporation. Votre téléphone est un périphérique officiellement certifié DivX Certified® qui vous permet de lire des vidéos DivX. Rendez-vous sur www.divx.com pour trouver plus d'informations ainsi que des utilitaires permettant de convertir vos fichiers au format DivX.

À PROPOS DE LA VIDÉO À LA DEMANDE DIVX : ce périphérique DivX Certified® doit être enregistré pour pouvoir lire des vidéos à la demande DivX. Pour obtenir le code d'enregistrement, accédez à la section DivX VOD du menu de configuration du périphérique. Rendez-vous sur vod.divx.com pour savoir comment enregistrer votre téléphone.

Certification DivX Certified® pour la lecture de vidéos DivX® jusqu'à 720 p en HD, y compris le contenu Premium.

DivX®, DivX Certified® et leurs logos respectifs sont des marques déposées de Rovi Corporation ou de ses filiales ; leur utilisation est régie par une licence.

# À propos de ce manuel de l'utilisateur

# Dolby Mobile **DOLBY**

 Fabriqué sous licence de Dolby Laboratories. Dolby et le symbole double-D sont des marques commerciales de Dolby Laboratories.

#### Avertissement : Logiciels libres

Pour obtenir le code source correspondant sous la licence publique générale, la licence publique générale limitée, la licence publique Mozilla ou d'autres licences open source, visitez le site<http://opensource.lge.com/> Tous les termes de la licence, ainsi que les exclusions de responsabilité et les avertissements sont disponibles au téléchargement avec le code source.

## Accessoires

Les accessoires suivants peuvent être utilisés avec votre téléphone. (Les éléments décrits ci-dessous sont parfois disponibles en option.)

Chargeur de voyage

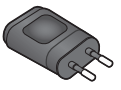

Guide de démarrage rapide

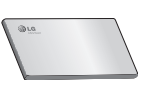

Câble de données

Casque stéréo

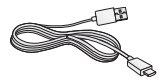

Outil d'éjection de la carte Micro-USIM

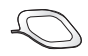

#### REMARQUE :

- Utilisez toujours des accessoires d'origine LG.
- Le non-respect de cette recommandation risque d'entraîner l'annulation de votre garantie.
- Les accessoires peuvent varier en fonction des pays.

# Dépannage

Ce chapitre répertorie quelques-uns des problèmes que vous pouvez rencontrer lors de l'utilisation de votre téléphone. Certains d'entre eux nécessitent que vous appeliez votre opérateur, mais vous pouvez facilement en résoudre la plupart par vous-même.

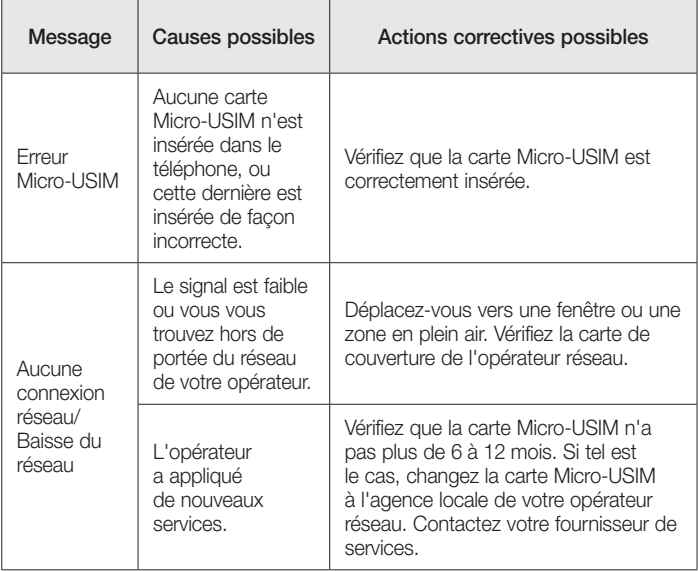

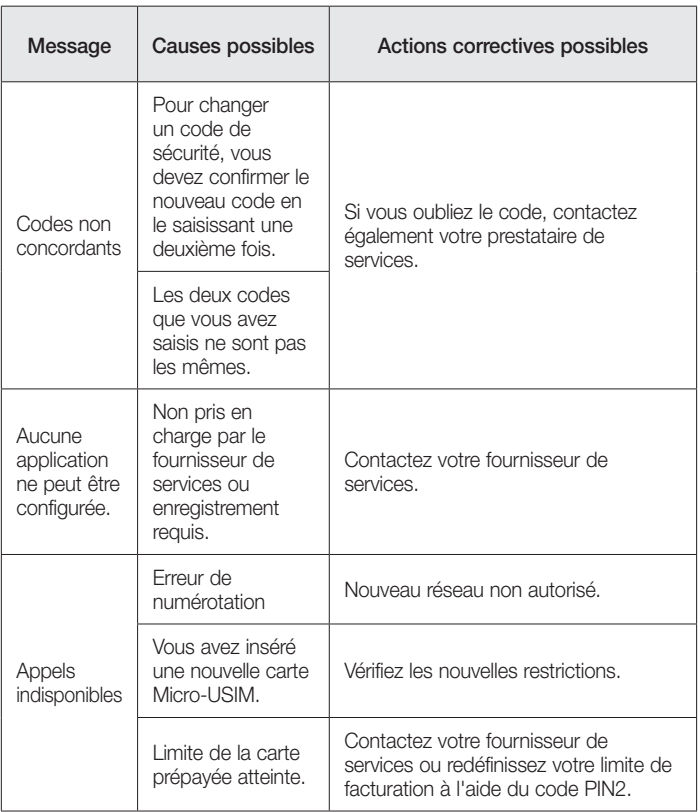

# Dépannage

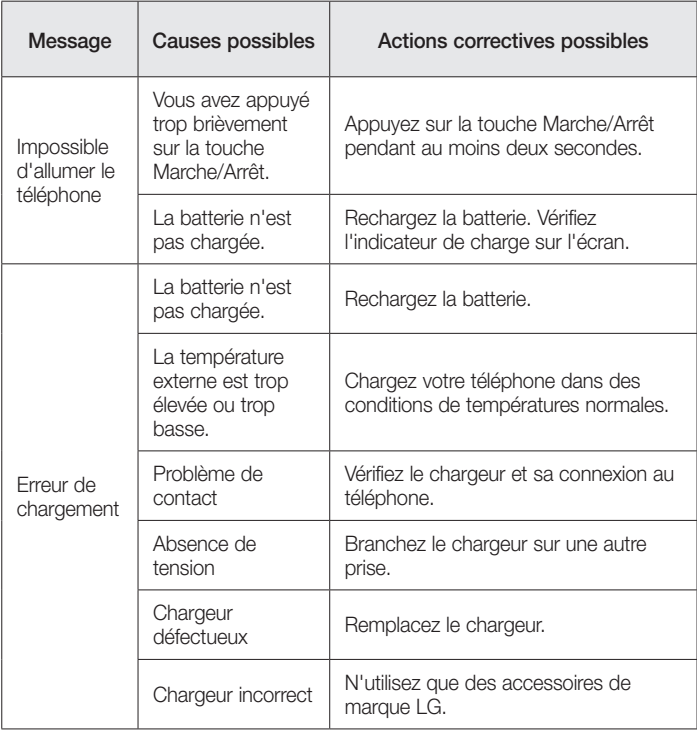

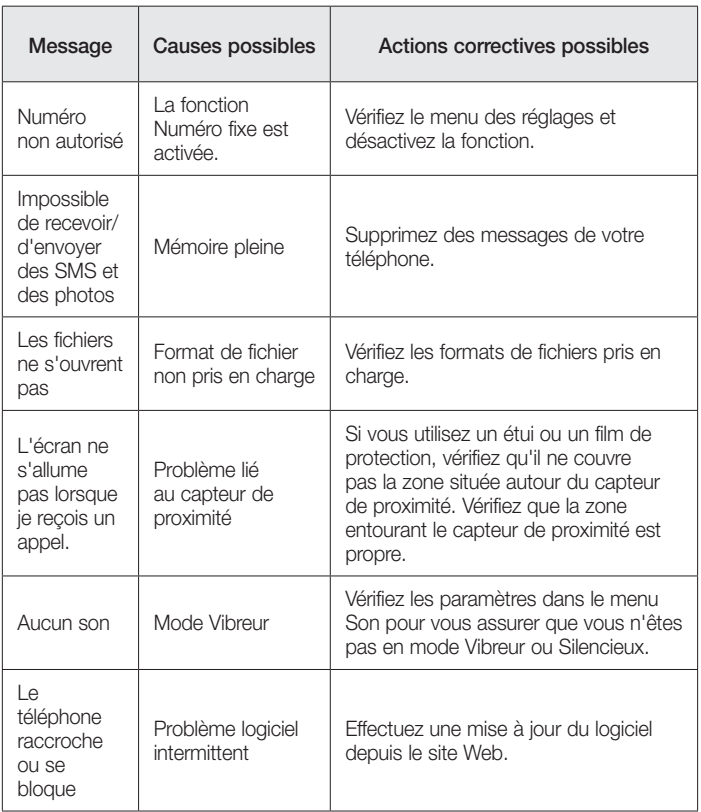

En cas de problème avec votre téléphone, consultez cette section avant d'amener votre téléphone pour le faire réparer ou d'appeler l'assistance clientèle.

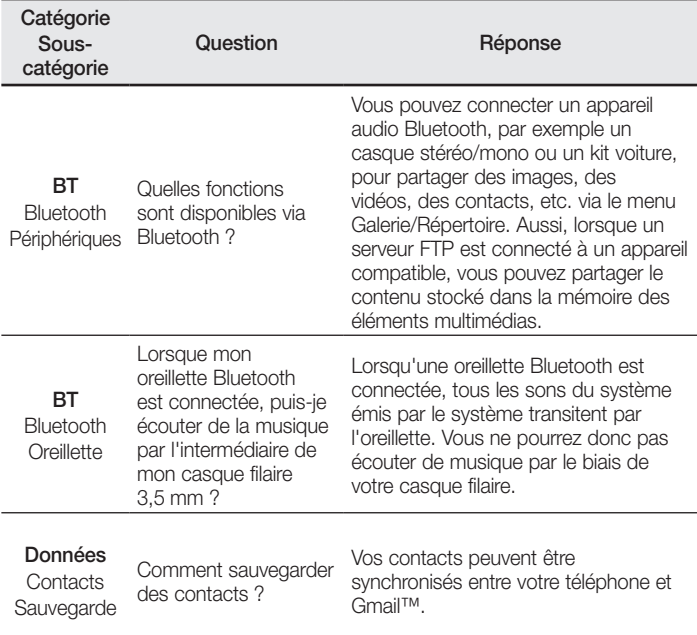

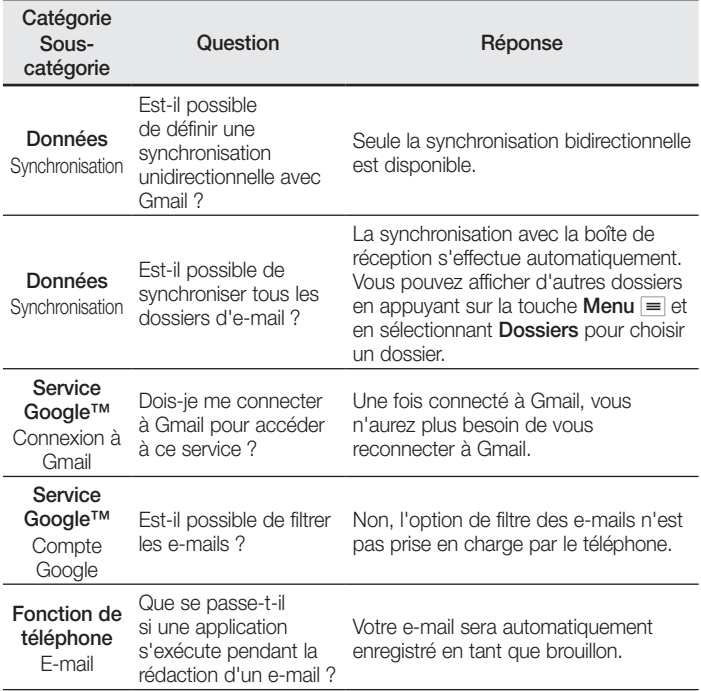

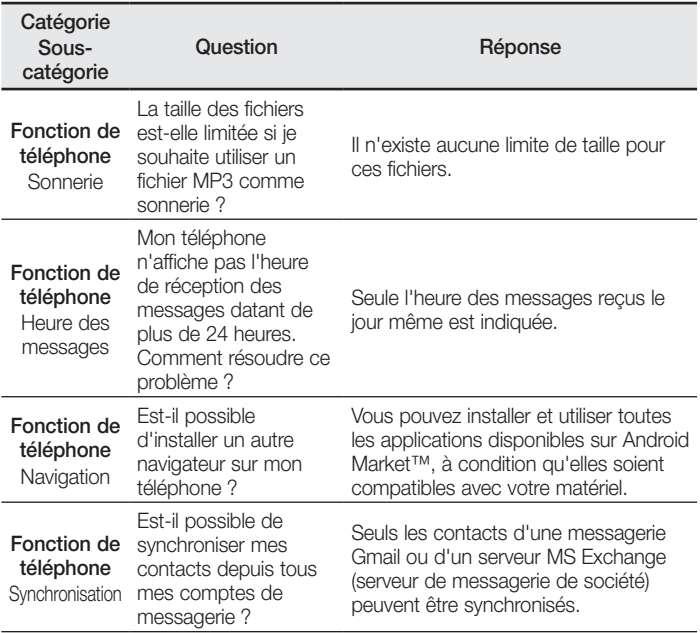

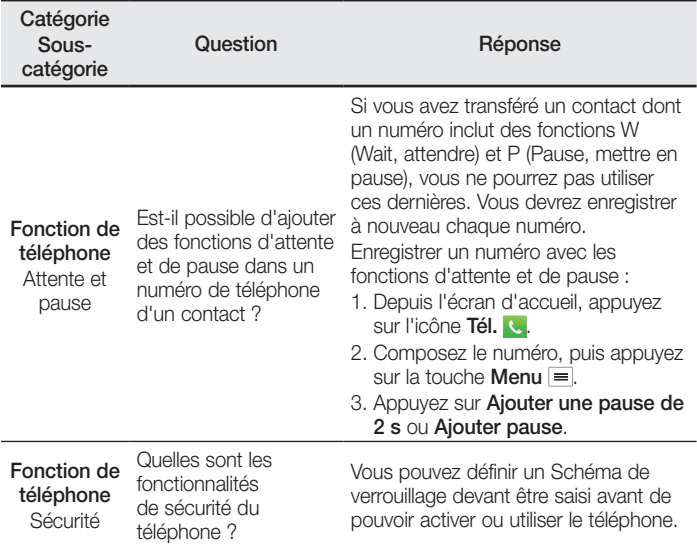

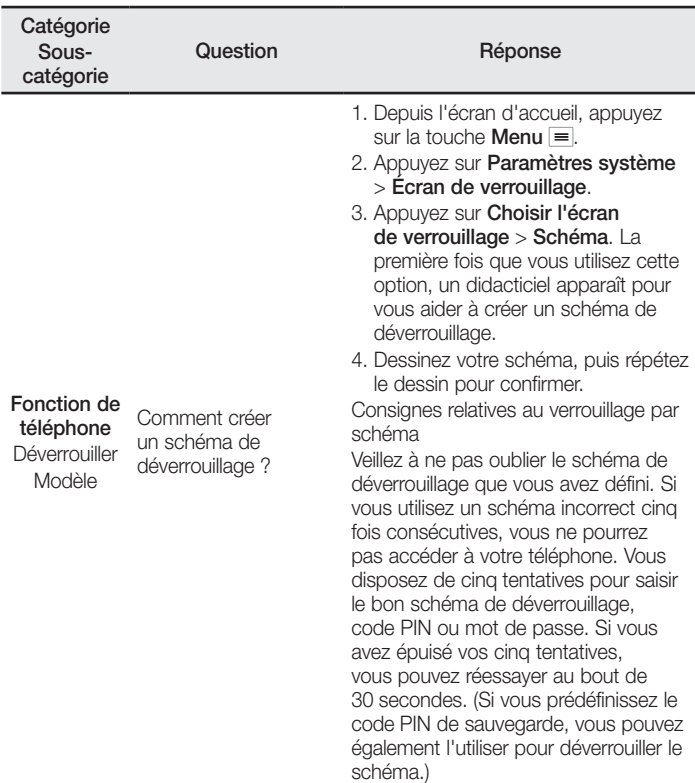

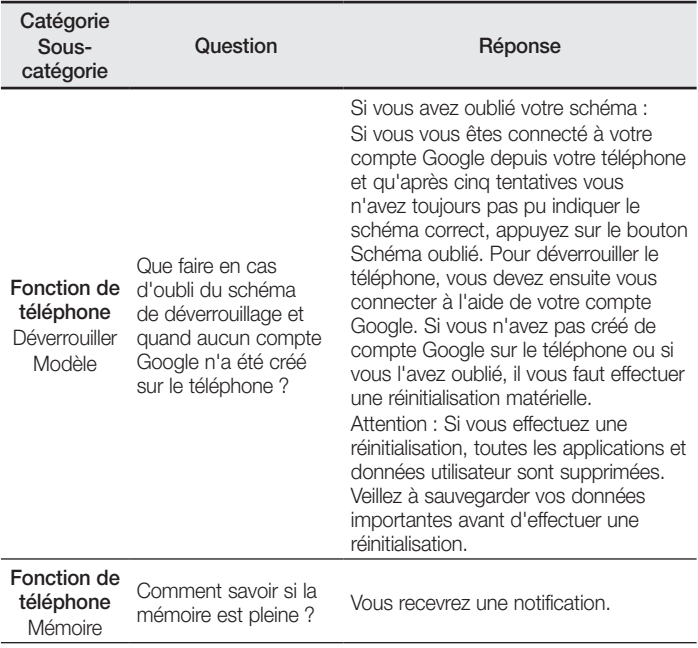

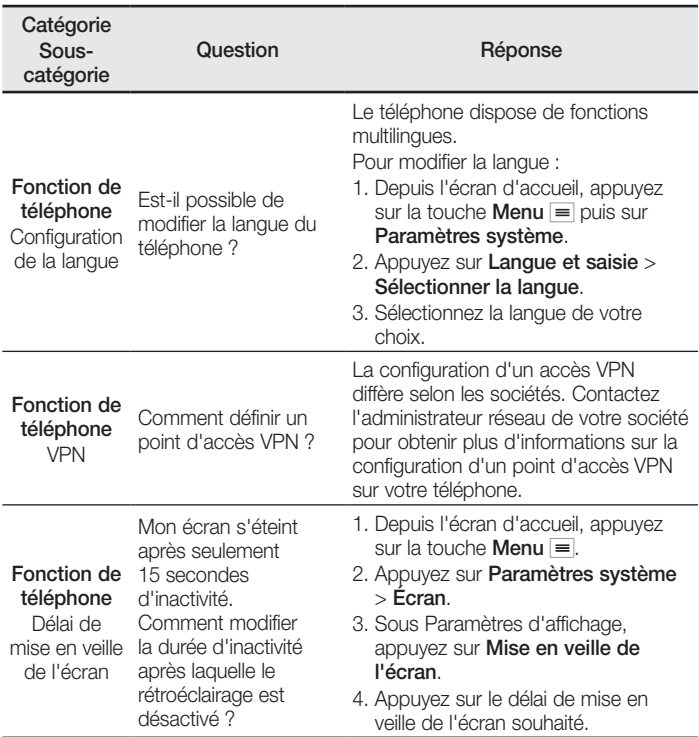

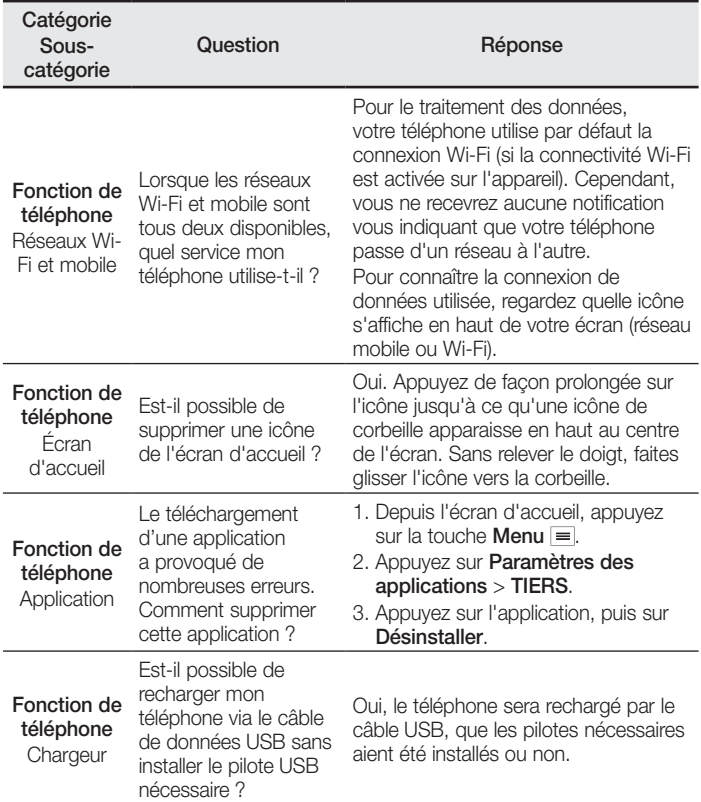

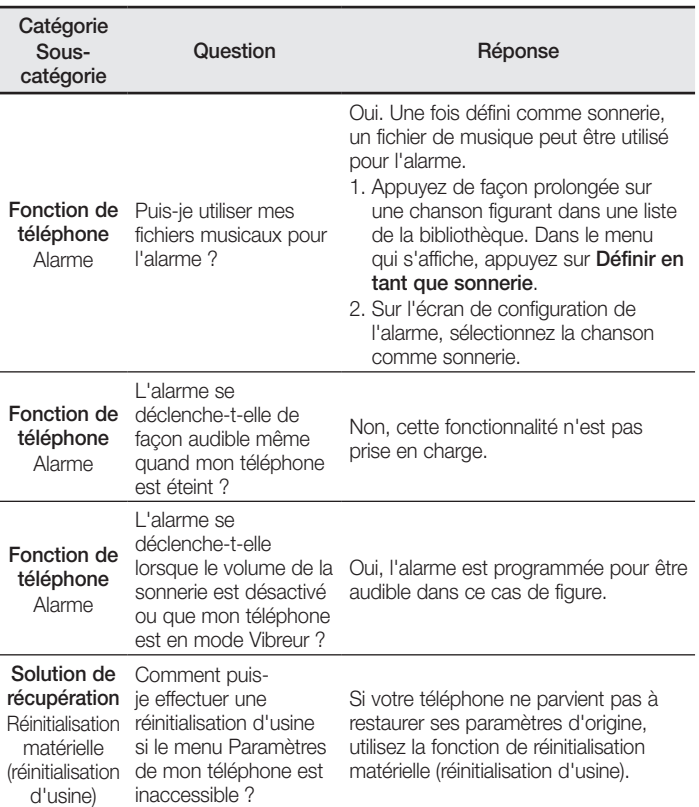

# **Wi-Fi (WLAN)**<br>C C 0168 <sup>1</sup>

Ce périphérique peut être utilisé dans tous les pays européens.

Les bandes de fréquences 5150 - 5350 MHz sont réservées à un usage en intérieur uniquement.

#### LG Electronics France

Service Clients Paris Nord II - 117 avenue des Nations BP 59372 Villep inte 95942 Roissy CDG cedex

**O N° magique Vert 32 20** dites "I G

APPEL GRATILIT DEPLIIS UN POSTE EIXE

Les heures d'ouverture : du lundi au vendredi de 8h à 20h sauf jours fériés www.lg.com/fr

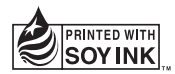

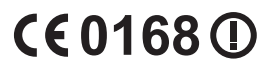